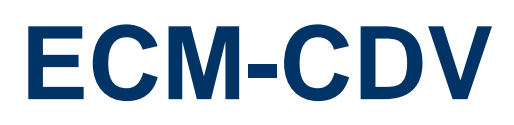

**3.5" Intel Cedarview Module** 

## **User's Manual**

**4 th Ed – 20 December 2013**

Part No. E2047CDV003R

#### **FCC Statement**

THIS DEVICE COMPLIES WITH PART 15 FCC RULES. OPERATION IS SUBJECT TO THE FOLLOWING TWO CONDITIONS:

(1) THIS DEVICE MAY NOT CAUSE HARMFUL INTERFERENCE.

(2) THIS DEVICE MUST ACCEPT ANY INTERFERENCE RECEIVED INCLUDING INTERFERENCE THAT MAY CAUSE UNDESIRED OPERATION.

THIS EQUIPMENT HAS BEEN TESTED AND FOUND TO COMPLY WITH THE LIMITS FOR A CLASS "A" DIGITAL DEVICE, PURSUANT TO PART 15 OF THE FCC RULES.

THESE LIMITS ARE DESIGNED TO PROVIDE REASONABLE PROTECTION AGAINST HARMFUL INTERFERENCE WHEN THE EQUIPMENT IS OPERATED IN A COMMERCIAL ENVIRONMENT. THIS EQUIPMENT GENERATES, USES, AND CAN RADIATE RADIO FREQUENCY ENERGY AND, IF NOT INSTATLLED AND USED IN ACCORDANCE WITH THE INSTRUCTION MANUAL, MAY CAUSE HARMFUL INTERFERENCE TO RADIO COMMUNICATIONS.

OPERATION OF THIS EQUIPMENT IN A RESIDENTIAL AREA IS LIKELY TO CAUSE HARMFUL INTERFERENCE IN WHICH CASE THE USER WILL BE REQUIRED TO CORRECT THE INTERFERENCE AT HIS OWN EXPENSE.

## **A Message to the Customer**

#### *Avalue Customer Services*

Each and every Avalue's product is built to the most exacting specifications to ensure reliable performance in the harsh and demanding conditions typical of industrial environments. Whether your new Avalue device is destined for the laboratory or the factory floor, you can be assured that your product will provide the reliability and ease of operation for which the name Avalue has come to be known.

Your satisfaction is our primary concern. Here is a guide to Avalue's customer services. To ensure you get the full benefit of our services, please follow the instructions below carefully.

## *Technical Support*

We want you to get the maximum performance from your products. So if you run into technical difficulties, we are here to help. For the most frequently asked questions, you can easily find answers in your product documentation. These answers are normally a lot more detailed than the ones we can give over the phone. So please consult the user's manual first.

To receive the latest version of the user's manual; please visit our Web site at: <http://www.avalue.com.tw/>

## **Content**

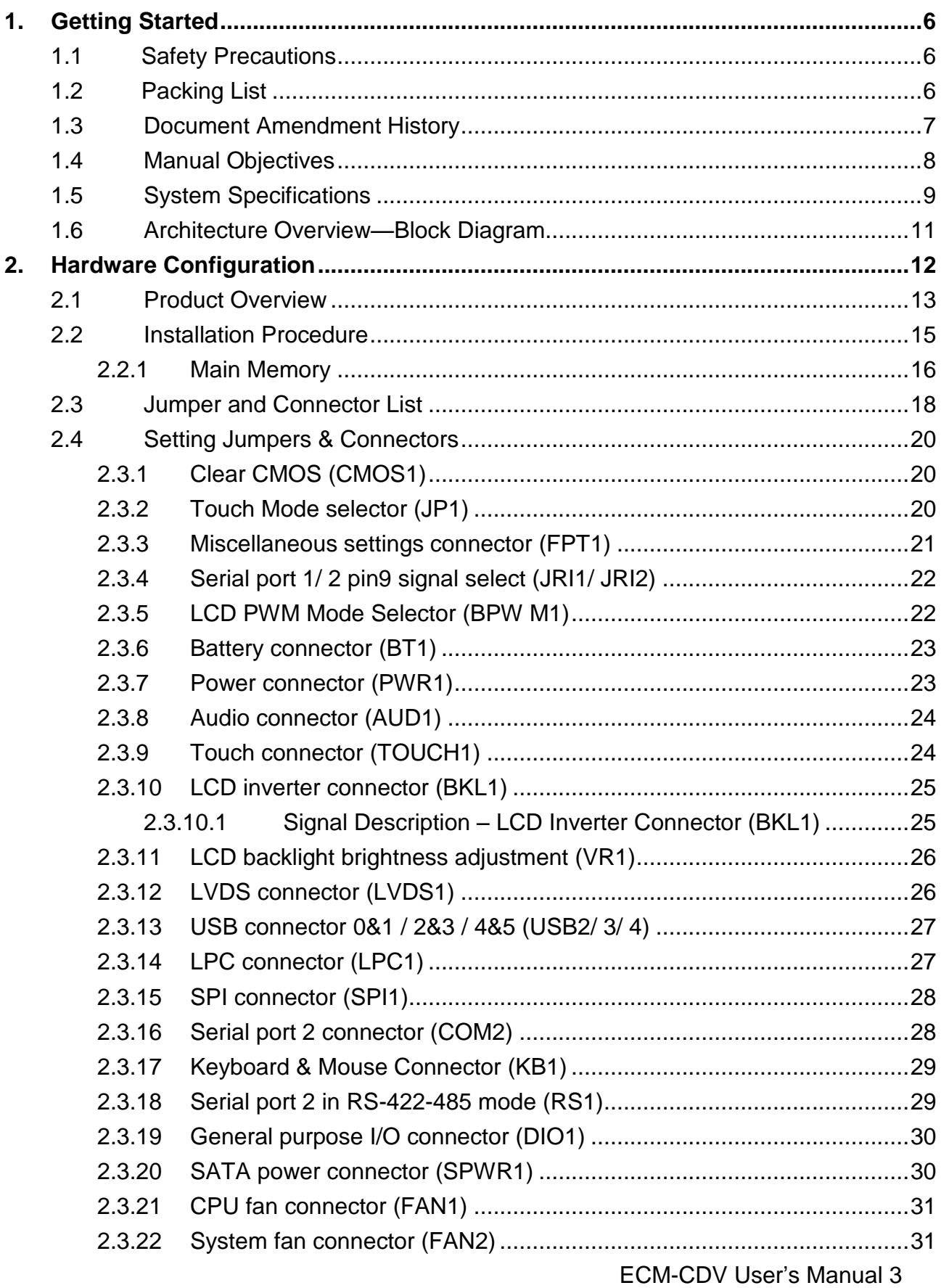

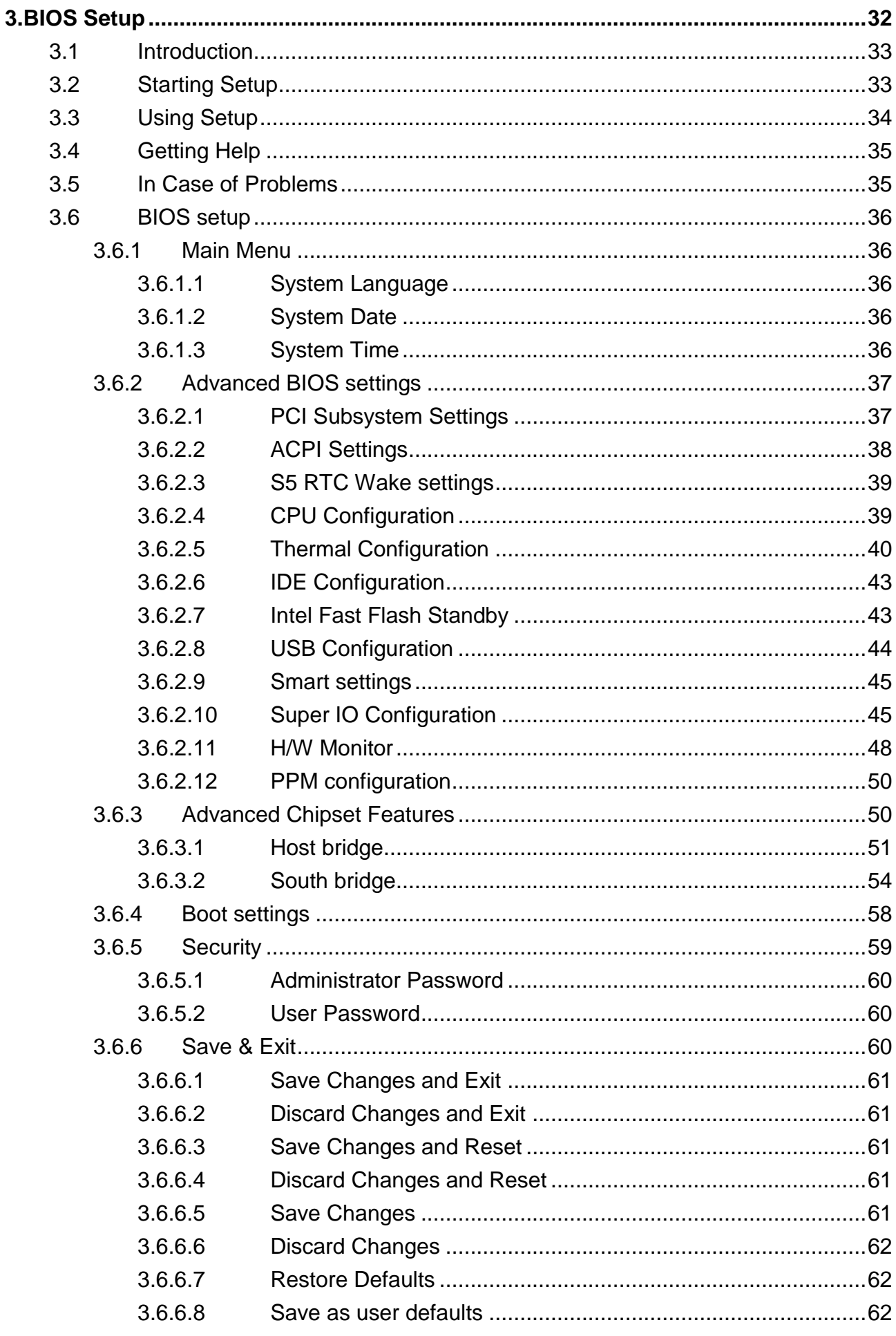

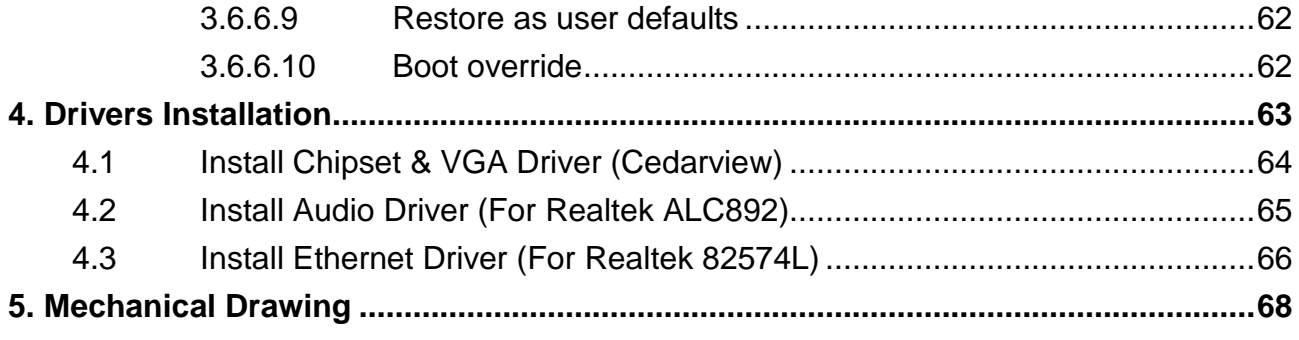

# <span id="page-5-0"></span>**1. Getting Started**

## <span id="page-5-1"></span>1.1 Safety Precautions

#### **Warning!**

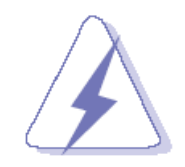

Always completely disconnect the power cord from your chassis whenever you work with the hardware. Do not make connections while the power is on. Sensitive electronic components can be damaged by sudden power surges. Only experienced electronics personnel should open the PC chassis.

#### **Caution!**

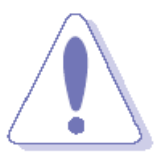

Always ground yourself to remove any static charge before touching the CPU card. Modern electronic devices are very sensitive to static electric charges. As a safety precaution, use a grounding wrist strap at all times. Place all electronic components in a static-dissipative surface or static-shielded bag when they are not in the chassis.

**Always note** that improper disassembling action could cause damage to the motherboard. We suggest not removing the heatsink without correct instructions in any circumstance. If you really have to do this, please contact us for further support.

## <span id="page-5-2"></span>**1.2 Packing List**

Before you begin installing your single board, please make sure that the following materials have been shipped:

- 1 x 3.5" ECM-CDV Micro Module
- 1 x Quick Installation Guide for ECM-CDV
- 1 x AUX-032 daughter board
	- 1 x DVD-ROM contains the followings:
		- User's Manual (this manual in PDF file)
		- Ethernet driver and utilities
		- VGA drivers and utilities
		- Audio drivers and utilities
- 1 x Cable set contains the followings:
	- 1 x Audio cable (12pin, 2.0mm pitch)
	- 1 x USB cable
	- 1 x Serial ATA cable (7-pin, standard).
	- 1 x Wire SATA power (15-pin, 2P/2.0mm)
	- 1 x Flat Cable 9P(M)-Dupont 10P/2.0mm)
- 3M Foam (VHB-4622 10mm\*20mm\*1.1mm)

## <span id="page-6-0"></span>**1.3 Document Amendment History**

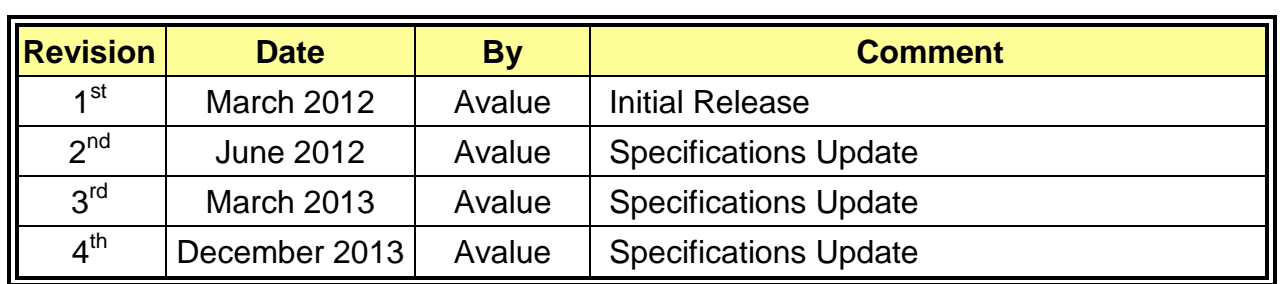

## <span id="page-7-0"></span>**1.4 Manual Objectives**

This manual describes in details Avalue Technology ECM-CDV Single Board.

We have tried to include as much information as possible but we have not duplicated information that is provided in the standard IBM Technical References, unless it proved to be necessary to aid in the understanding of this board.

We strongly recommend that you study this manual carefully before attempting to set up ECM-CDV series or change the standard configurations. Whilst all the necessary information is available in this manual we would recommend that unless you are confident, you contact your supplier for guidance.

Please be aware that it is possible to create configurations within the CMOS RAM that make booting impossible. If this should happen, clear the CMOS settings, (see the description of the Jumper Settings for details).

If you have any suggestions or find any errors regarding this manual and want to inform us of these, please contact our Customer Service department with the relevant details.

## <span id="page-8-0"></span>**1.5 System Specifications**

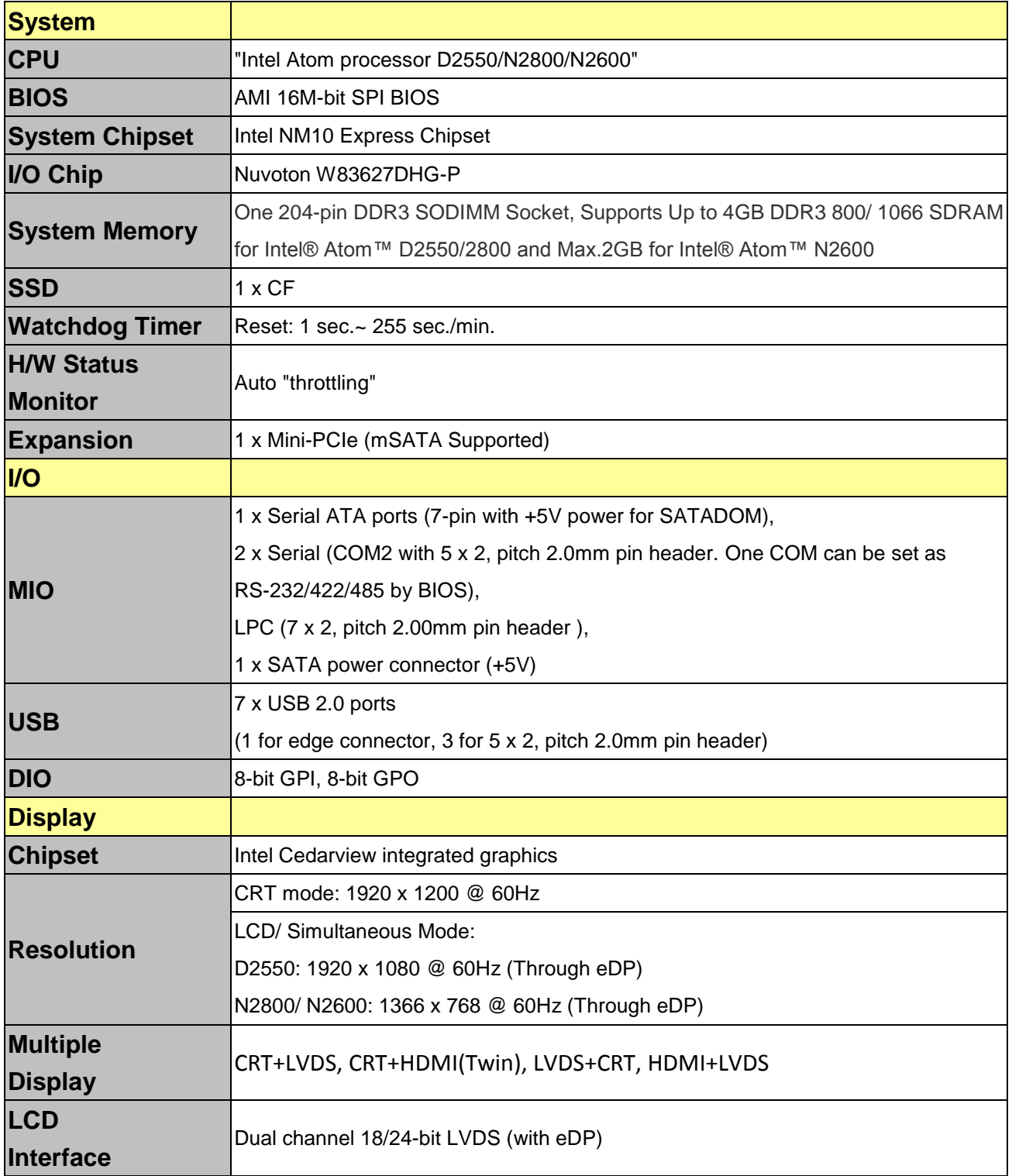

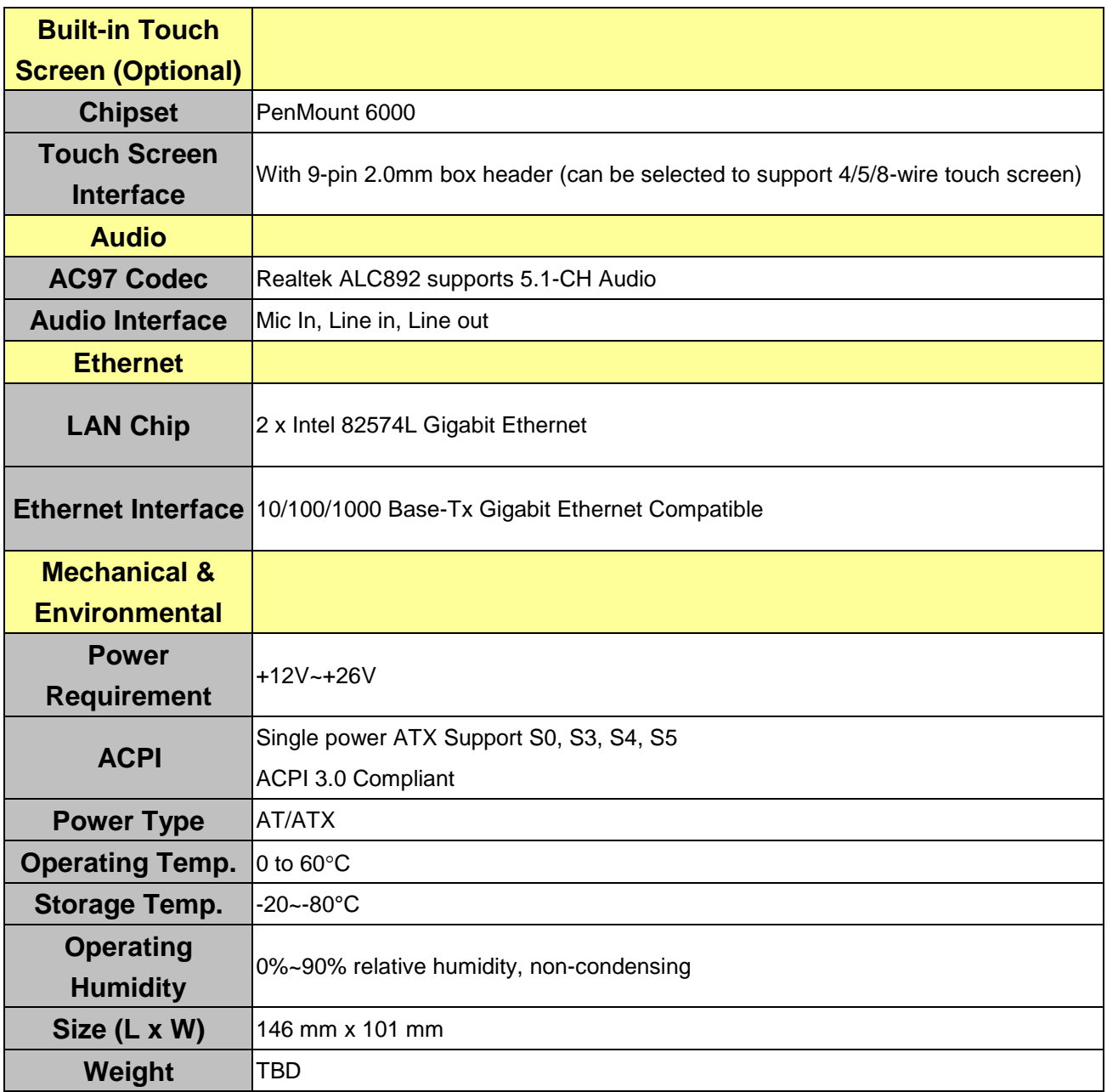

## <span id="page-10-0"></span>**1.6 Architecture Overview—Block Diagram**

The following block diagram shows the architecture and main components of ECM-CDV.

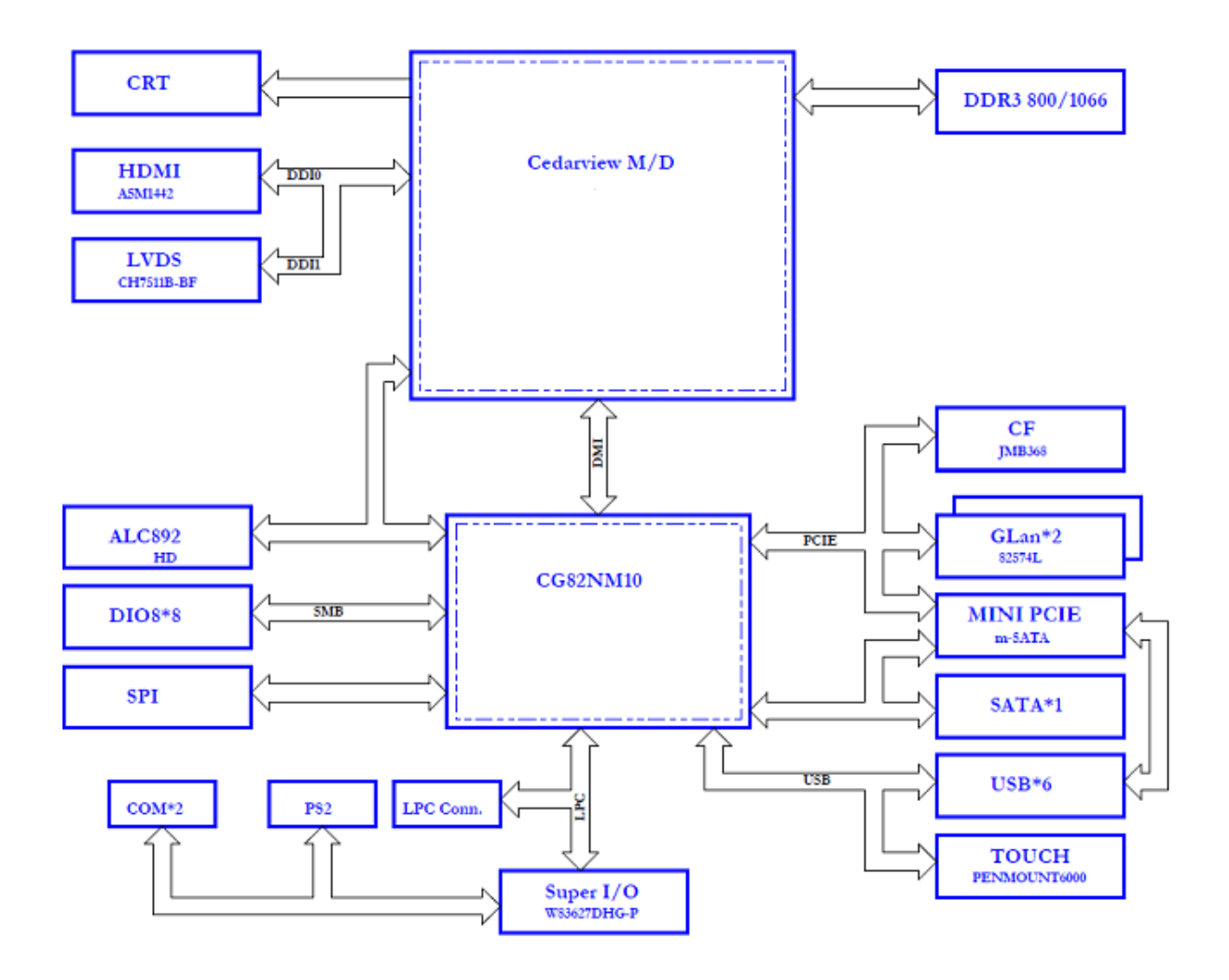

# <span id="page-11-0"></span>**2. Hardware Configuration**

## <span id="page-12-0"></span>**2.1 Product Overview**

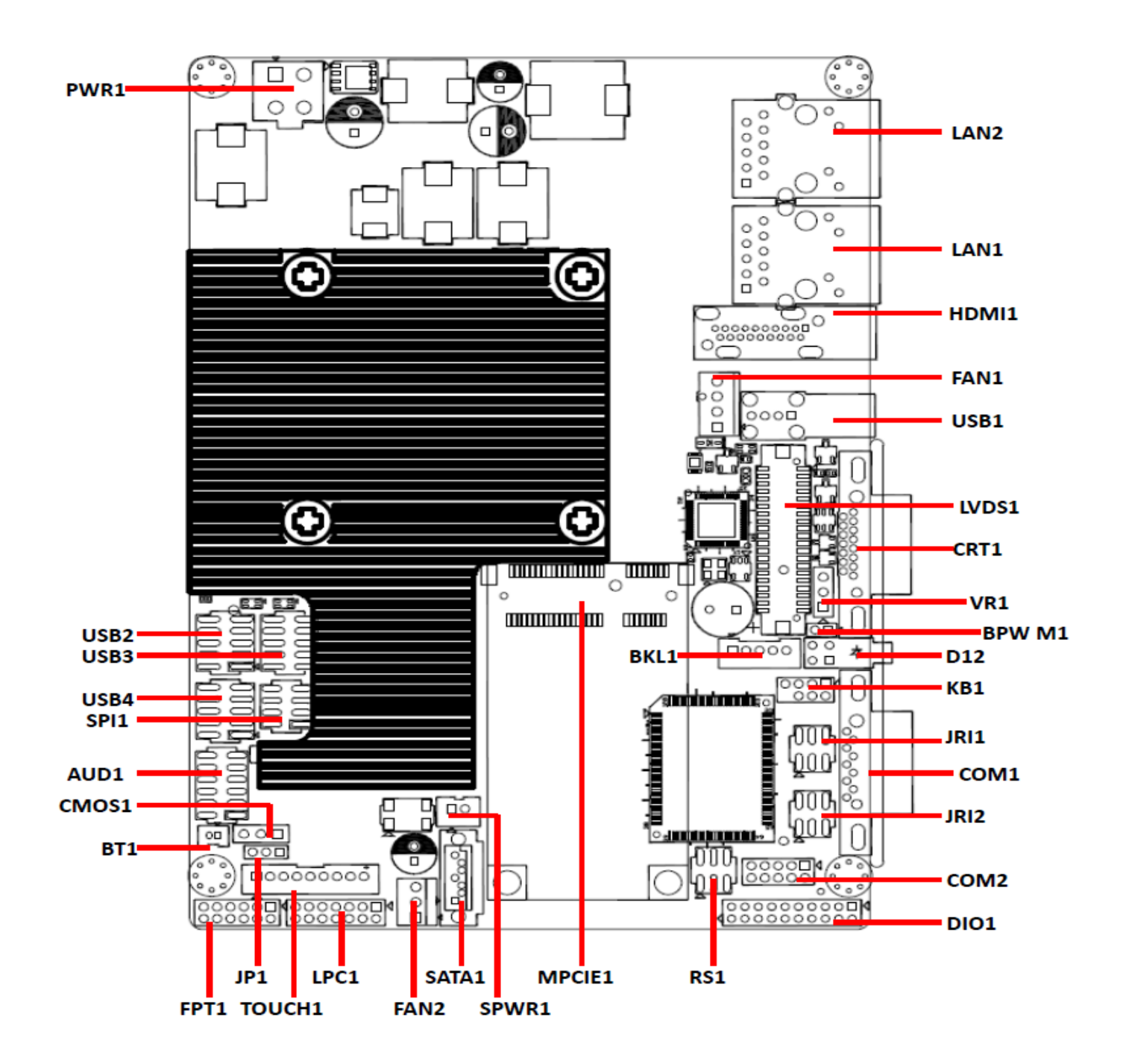

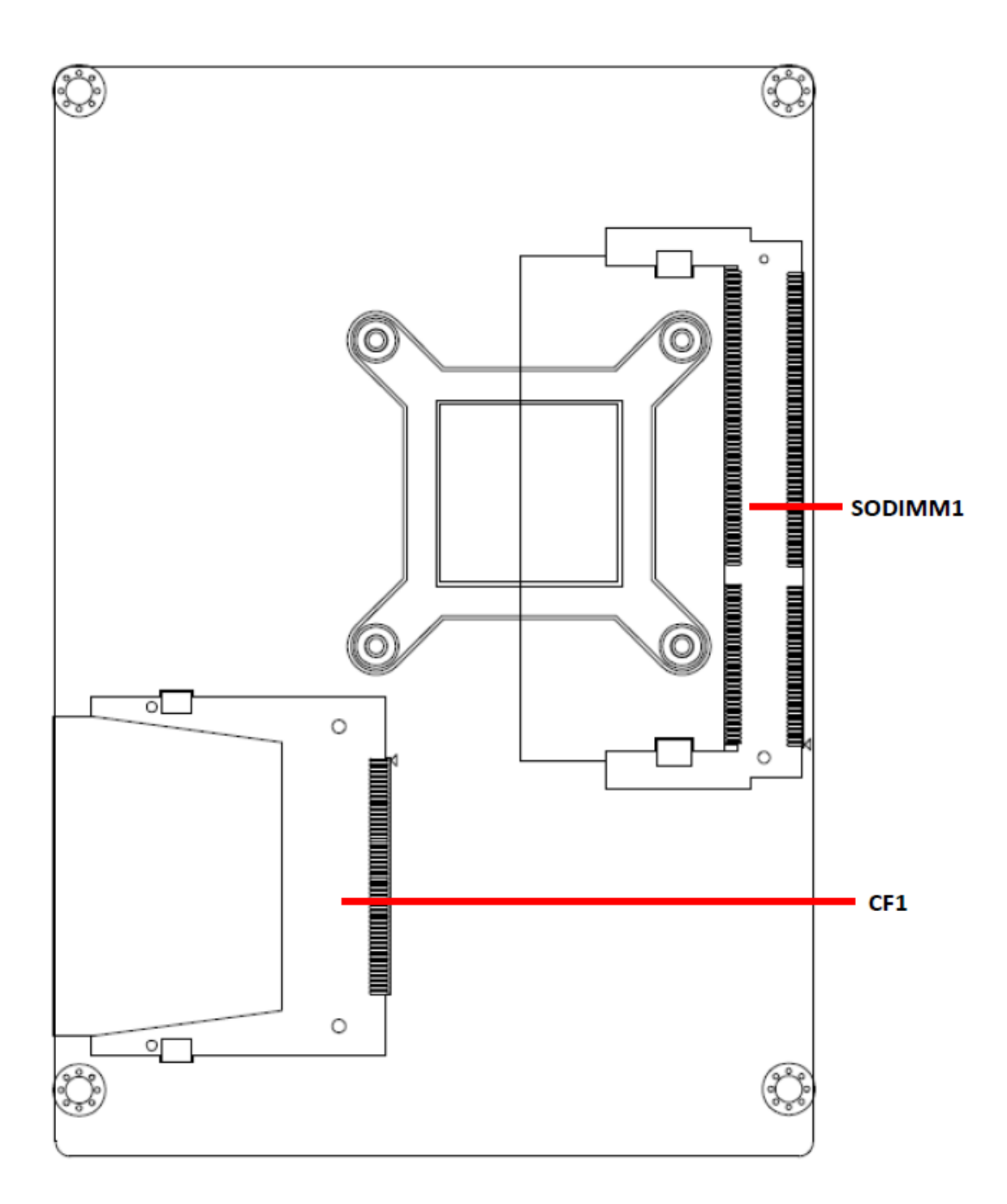

## <span id="page-14-0"></span>**2.2 Installation Procedure**

This chapter explains you the instructions of how to setup your system.

- 1. Turn off the power supply.
- 2. Insert the DIMM module (be careful with the orientation).
- 3. Insert all external cables for hard disk, floppy, keyboard, mouse, USB etc. except for flat panel. A CRT monitor must be connected in order to change CMOS settings to support flat panel.
- 4. Connect power supply to the board via the ATXPWR.
- 5. Turn on the power.
- 6. Enter the BIOS setup by pressing the delete key during boot up. Use the "Save & Exit \ Restore Defaults" feature.
- 7. If TFT panel display is to be utilized, make sure the panel voltage is correctly set before connecting the display cable and turning on the power.

## <span id="page-15-0"></span>**2.2.1 Main Memory**

ECM-CDV provides one 204-pin DDR3 SODIMM socket, supports up to 4GB DDR3 800/1066 SDRAM

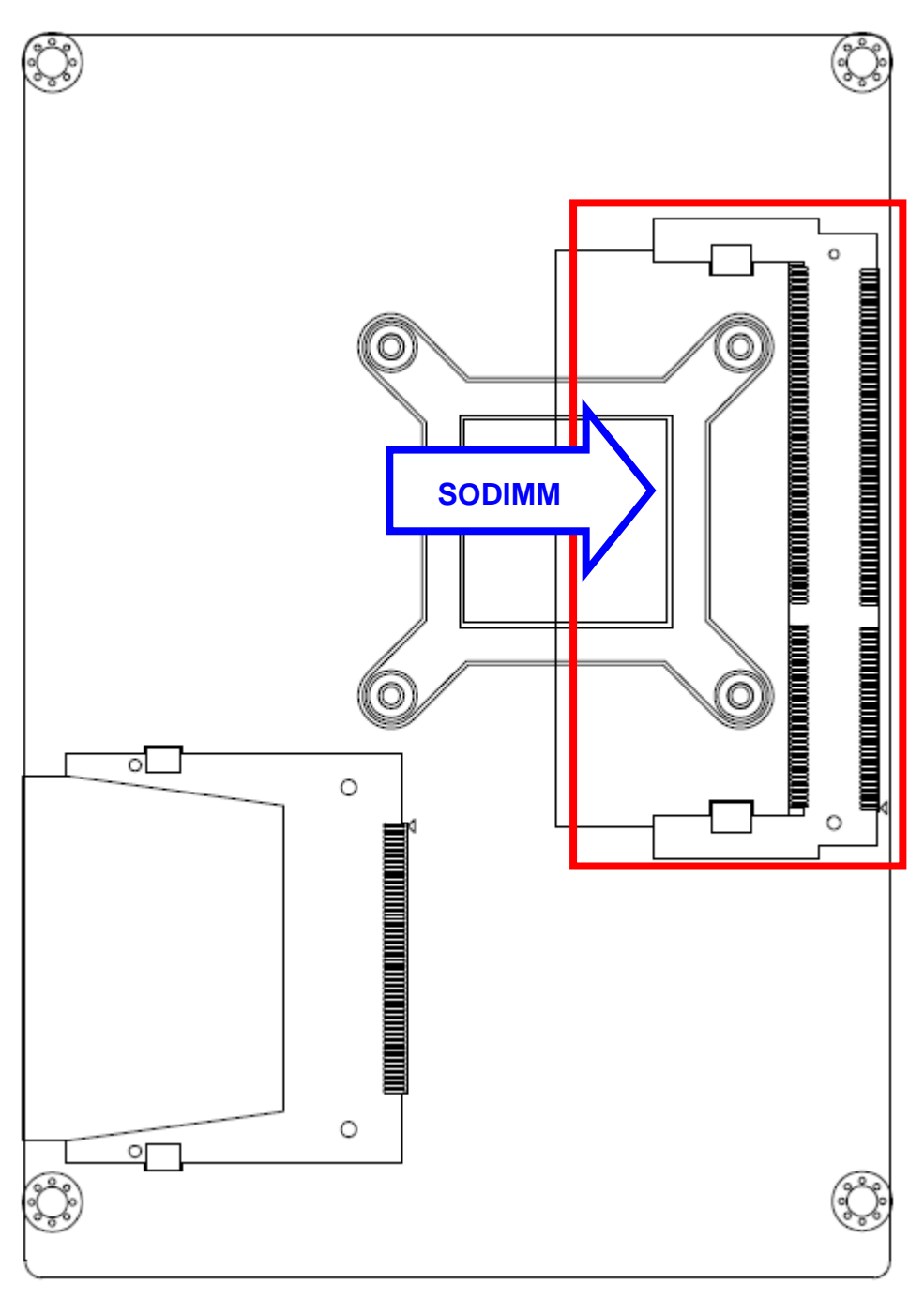

## (Rear side)

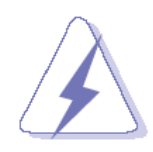

Make sure to unplug the power supply before adding or removing DIMMs or other system components. Failure to do so may cause severe damage to board and components.

- Locate the SODIMM socket on the board.
- Carefully hold two edges of the SODIMM module. avoid touching its connectors.
- Align the notch key on the module with the rib on the slot.
- Firmly press the modules into the socket which automatically snaps into the mounting notch. Do not force the SODIMM module in with extra force as the SODIMM module only fits in one direction.

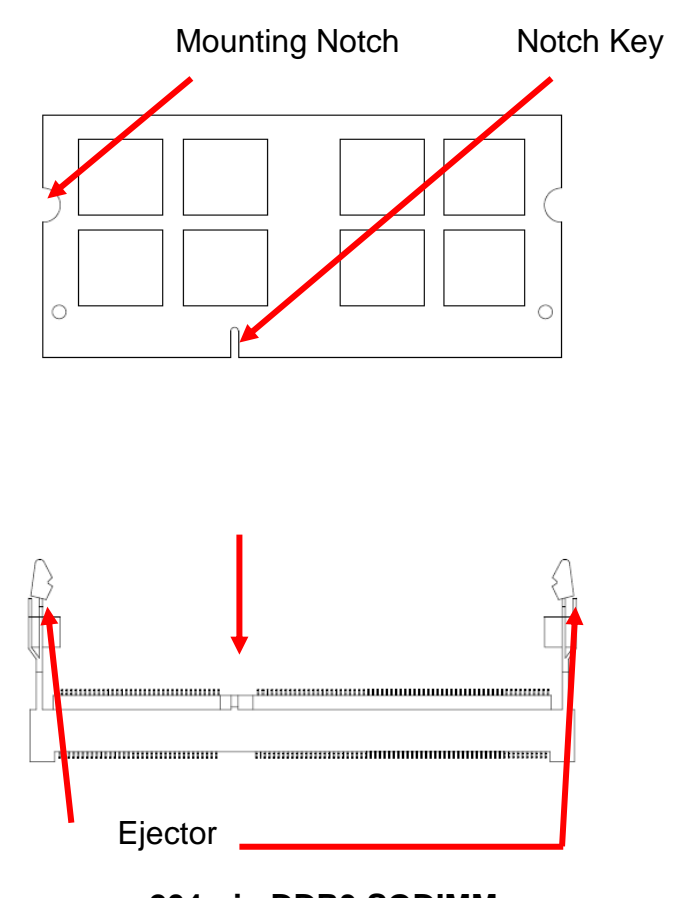

**204-pin DDR3 SODIMM**

 To remove SODIMM modules, simultaneously push the two ejector tabs outward, then pull out the SODIMM module.

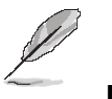

**Note:**

- (1) Please do not change any DDR3 SDRAM parameter in BIOS setup to increase your system's performance without acquiring technical information in advance.
- (2) Static electricity can damage the electronic components of the computer or optional boards. Before proceeding, ensure that you are discharged of static electricity by briefly touching a grounded metal object.

## <span id="page-17-0"></span>**2.3 Jumper and Connector List**

You can configure your board to match the needs of your application by setting jumpers. A jumper is the simplest kind of electric switch.

It consists of two metal pins and a small metal clip (often protected by a plastic cover) that slides over the pins to connect them. To "close" a jumper you connect the pins with the clip. To "open" a jumper you remove the clip. Sometimes a jumper will have three pins, labeled 1, 2, and 3. In this case, you would connect either two pins.

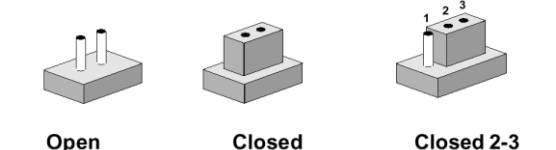

The jumper settings are schematically depicted in this manual as follows:

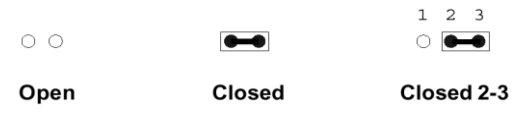

A pair of needle-nose pliers may be helpful when working with jumpers.

Connectors on the board are linked to external devices such as hard disk drives, a keyboard, or floppy drives. In addition, the board has a number of jumpers that allow you to configure your system to suit your application.

If you have any doubts about the best hardware configuration for your application, contact your local distributor or sales representative before you make any changes.

The following tables list the function of each of the board's jumpers and connectors.

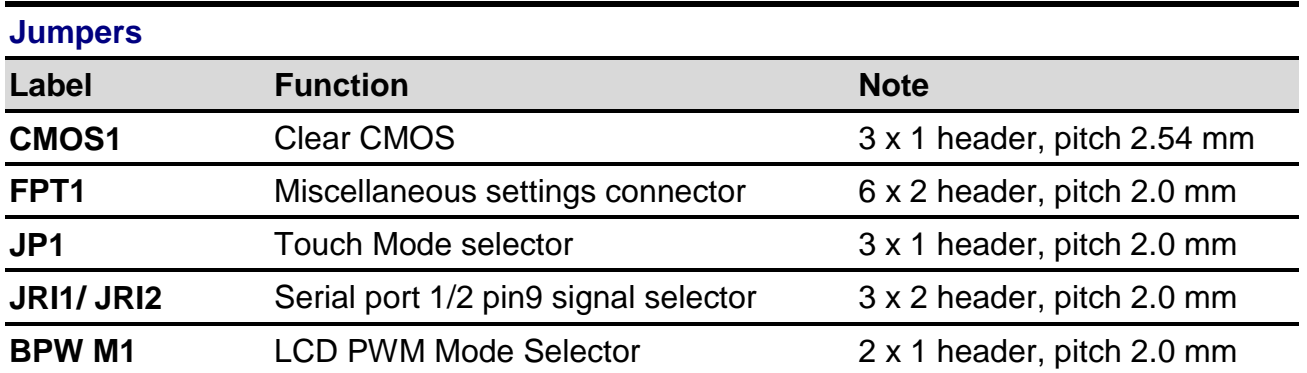

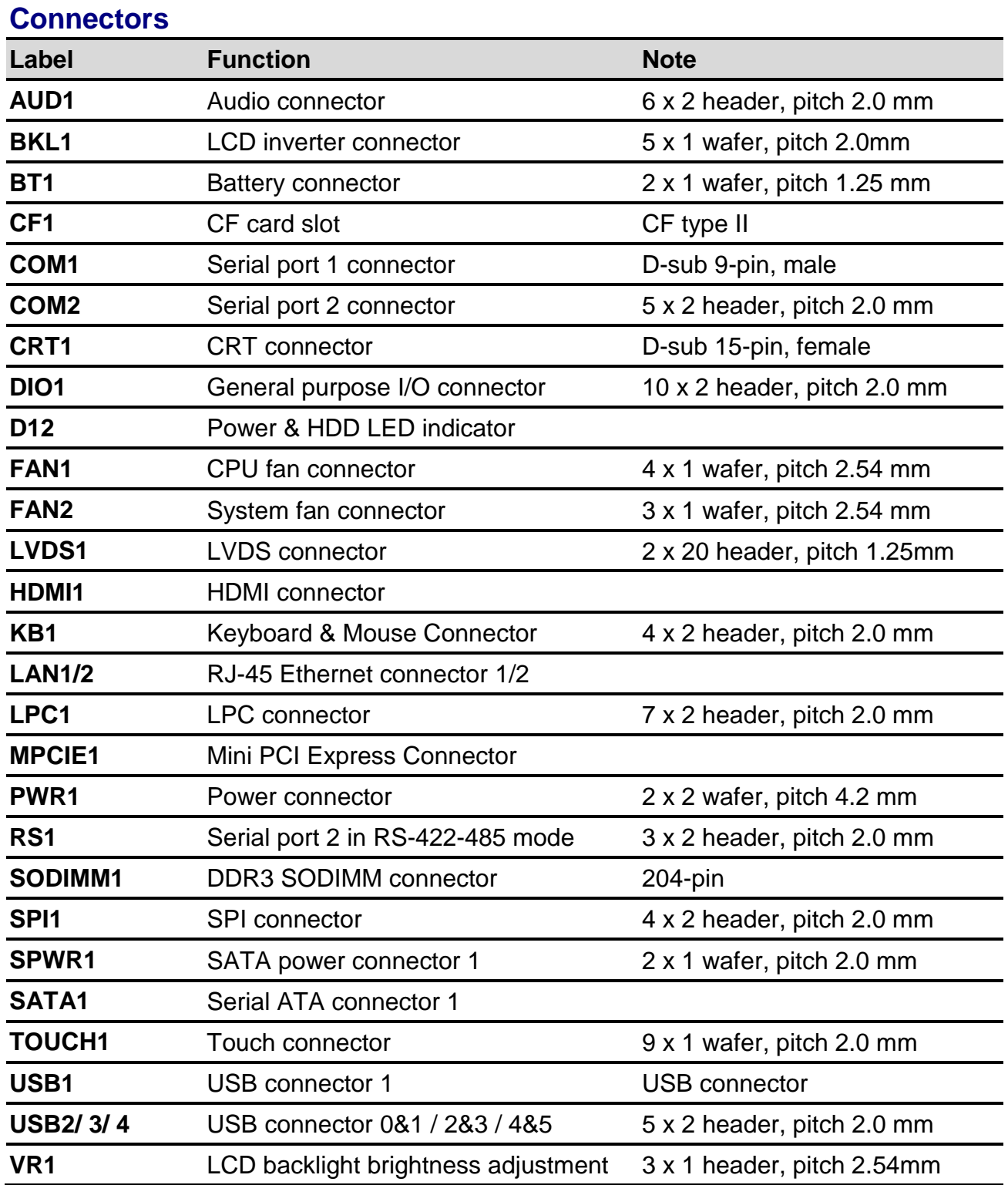

## <span id="page-19-0"></span>**2.4 Setting Jumpers & Connectors**

## <span id="page-19-1"></span>**2.3.1 Clear CMOS (CMOS1)**

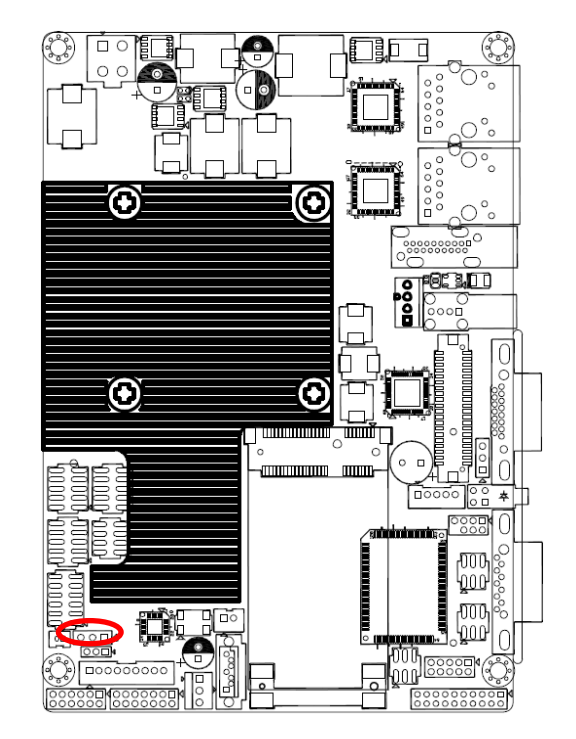

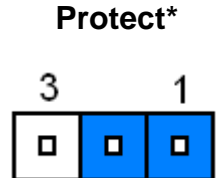

#### **Clear CMOS**

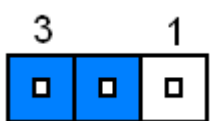

**\* Default**

## <span id="page-19-2"></span>**2.3.2 Touch Mode selector (JP1)**

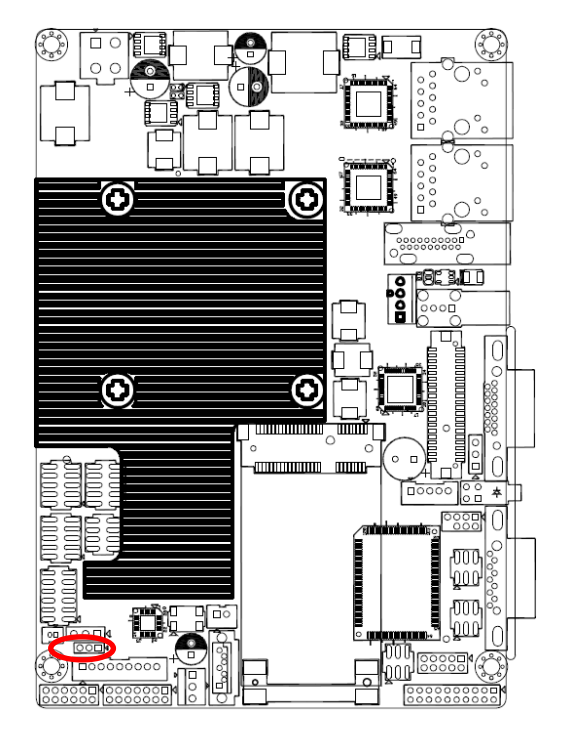

**\* Default**

20 ECM-CDV User's Manual

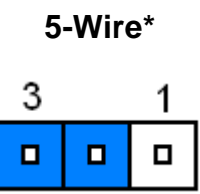

## **4/8-Wire**

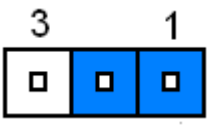

## <span id="page-20-0"></span>**2.3.3 Miscellaneous settings connector (FPT1)**

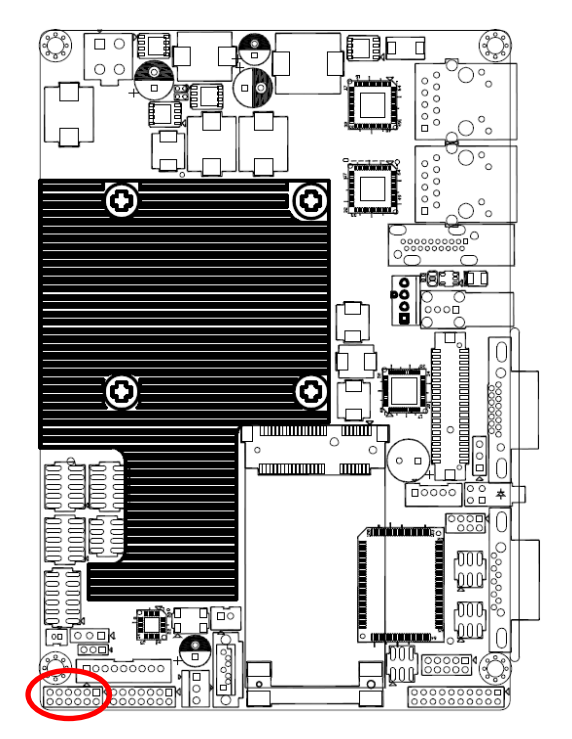

**\* Default**

## **System Reset**

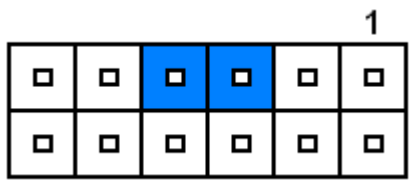

#### **HDD LED Mode**

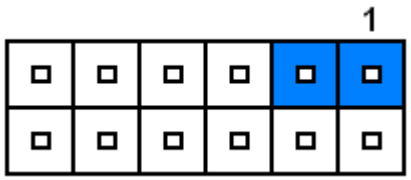

**Power Button**

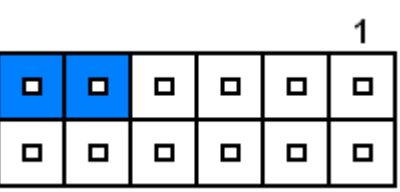

#### **ATX Mode\***

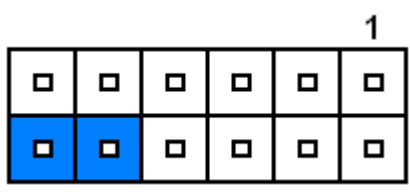

#### **AT Mode**

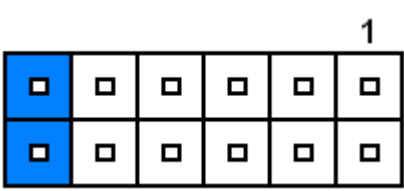

## **Power LED Mode**

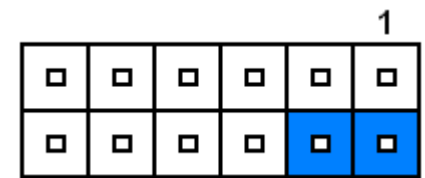

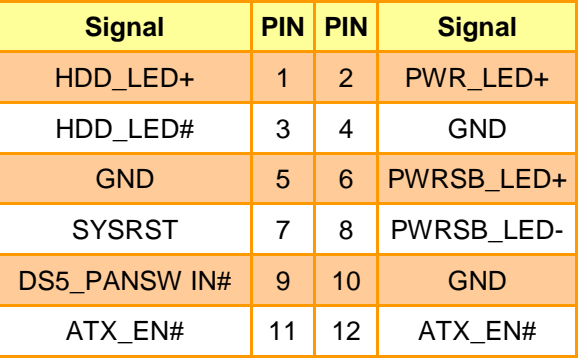

## <span id="page-21-0"></span>**2.3.4 Serial port 1/ 2 pin9 signal select (JRI1/ JRI2)**

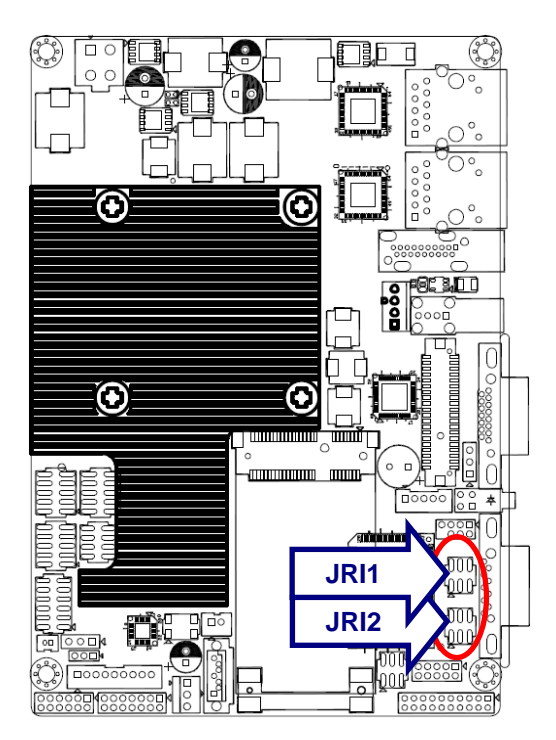

**Ring\***  $\Box$  $\blacksquare$  $\blacksquare$  $\Box$  $\blacksquare$  $\blacksquare$ 1 5 **+5V**  $\Box$  $\Box$  $\blacksquare$  $\Box$  $\Box$  $\blacksquare$ 1  $\overline{5}$ 

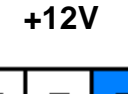

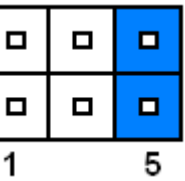

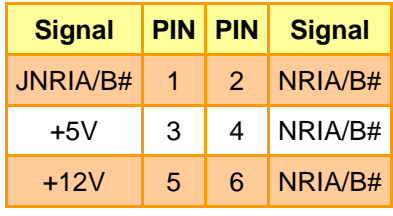

**\* Default**

## <span id="page-21-1"></span>**2.3.5 LCD PWM Mode Selector (BPW M1)**

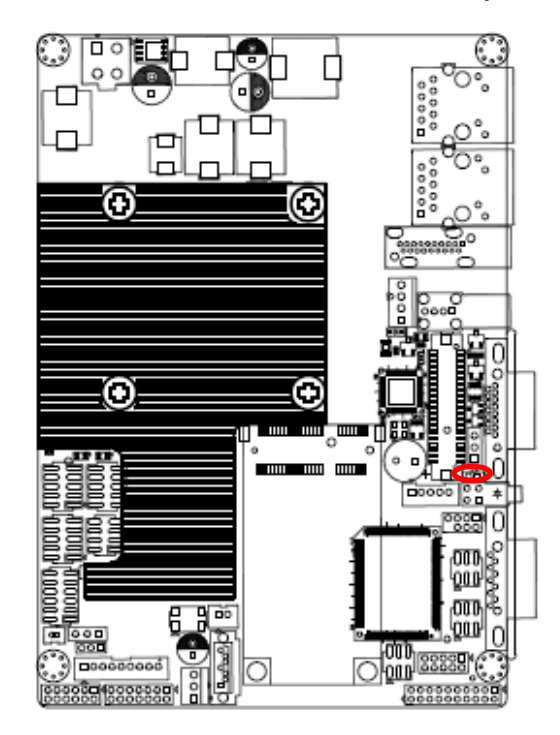

**\* Default**

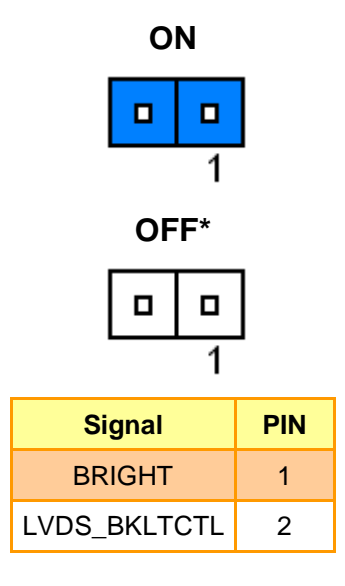

## <span id="page-22-0"></span>**2.3.6 Battery connector (BT1)**

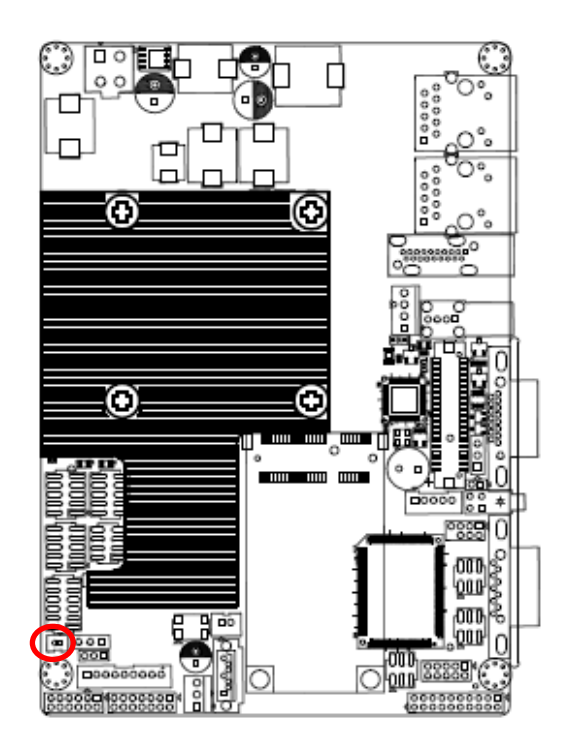

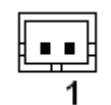

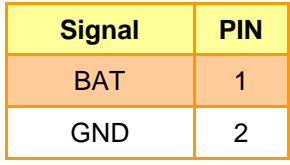

## <span id="page-22-1"></span>**2.3.7 Power connector (PWR1)**

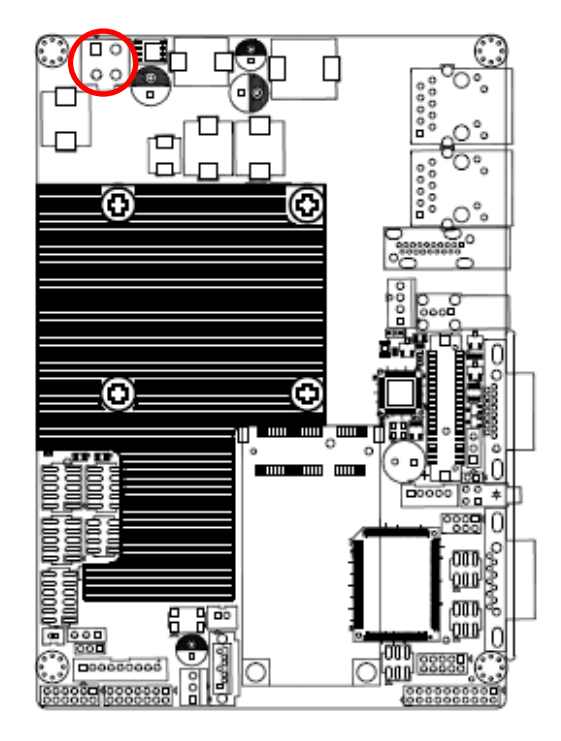

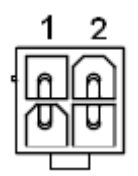

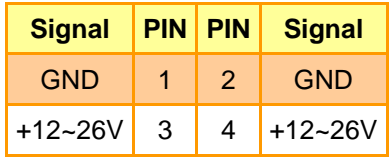

<span id="page-23-0"></span>**2.3.8 Audio connector (AUD1)**

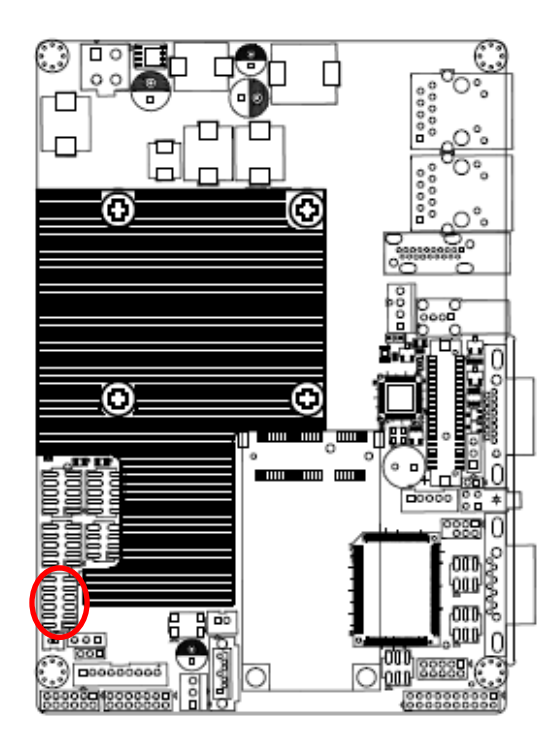

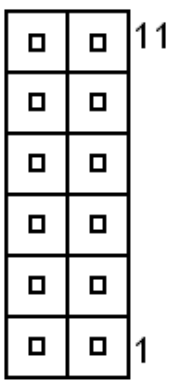

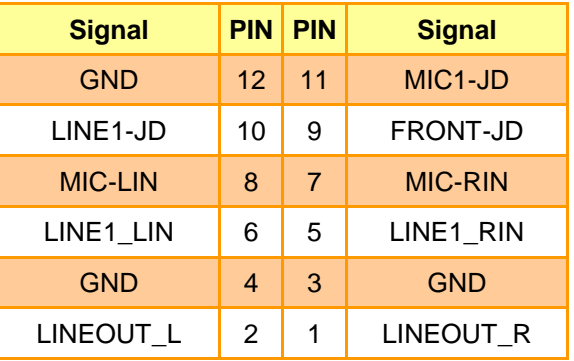

## <span id="page-23-1"></span>**2.3.9 Touch connector (TOUCH1)**

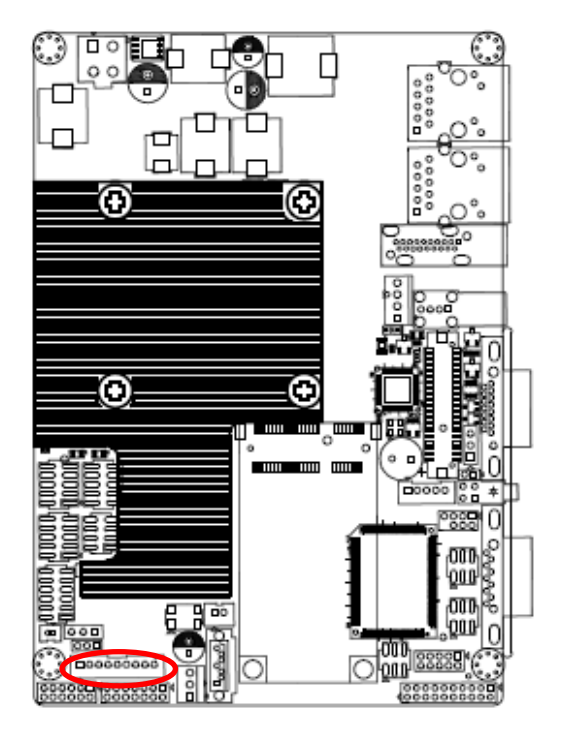

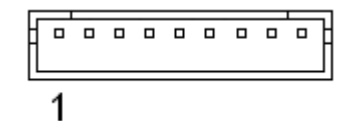

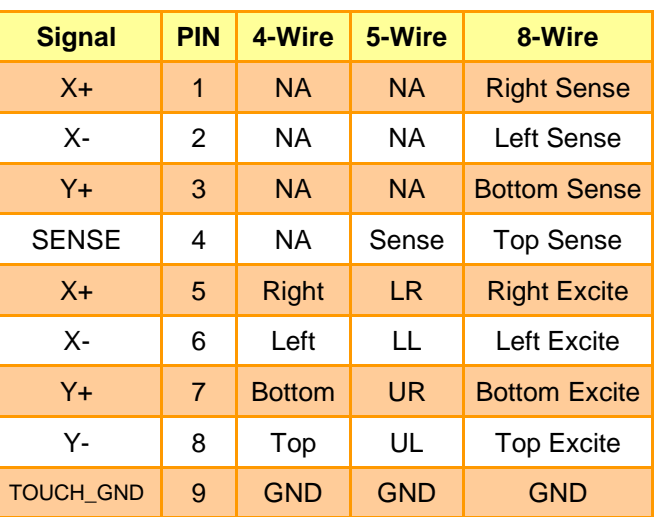

## <span id="page-24-0"></span>**2.3.10 LCD inverter connector (BKL1)**

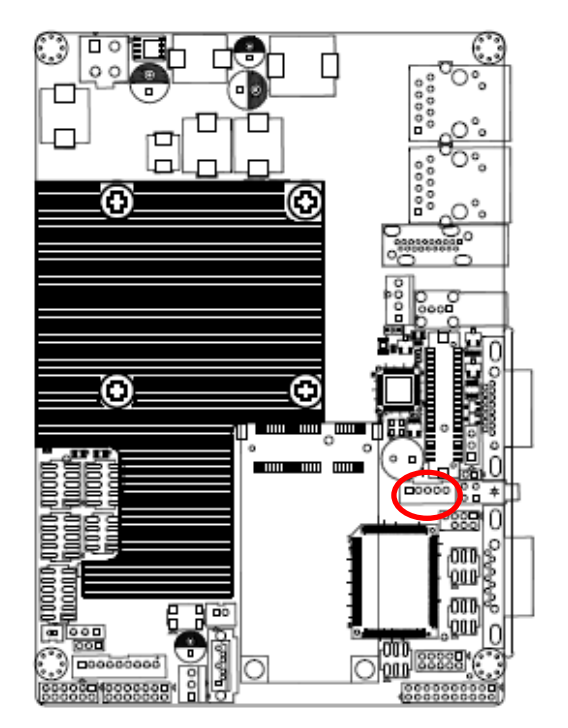

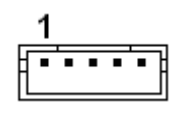

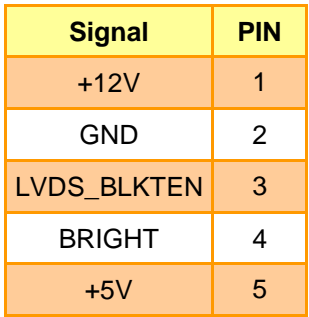

#### **Note:**

For inverters with adjustable Backlight function, it is possible to control the LCD brightness through the VR signal controlled by **VR1**.

<span id="page-24-1"></span>*2.3.10.1 Signal Description – LCD Inverter Connector (BKL1)*

| <b>Signal</b> | <b>Signal Description</b>                                            |
|---------------|----------------------------------------------------------------------|
| <b>BRIGHT</b> | $\sqrt{\text{Vadj}} = 0.75V \sim 4.25V$ (Recommended: 4.7KΩ, >1/16W) |
| LVDS BLKTEN   | LCD backlight ON/OFF control signal                                  |

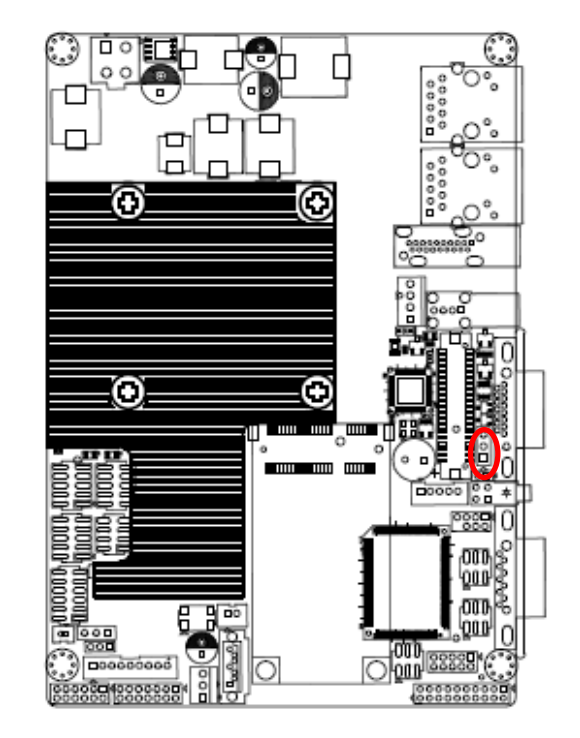

## <span id="page-25-0"></span>**2.3.11 LCD backlight brightness adjustment (VR1)**

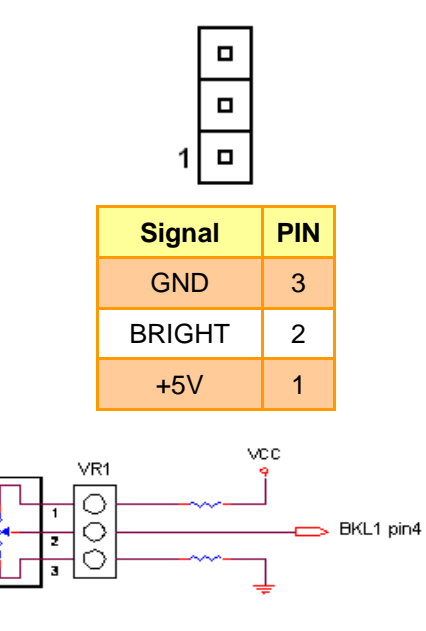

Variation Resistor

(Recommended: 4.7KΩ, >1/16W)

<span id="page-25-1"></span>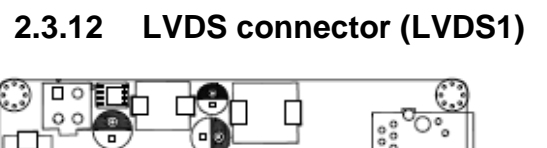

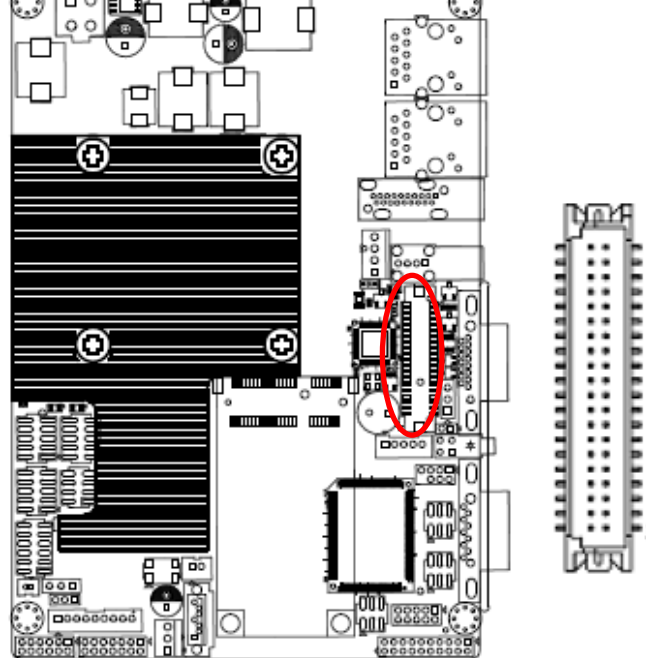

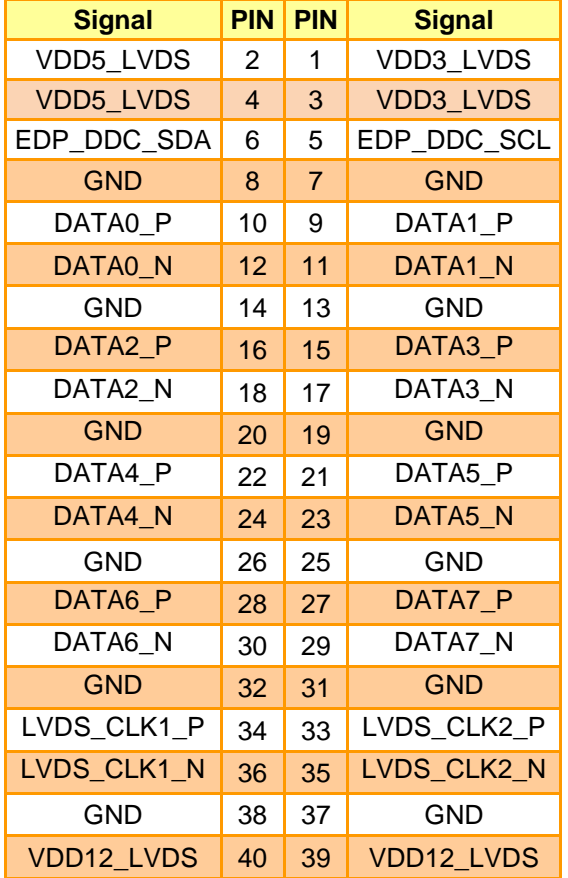

39

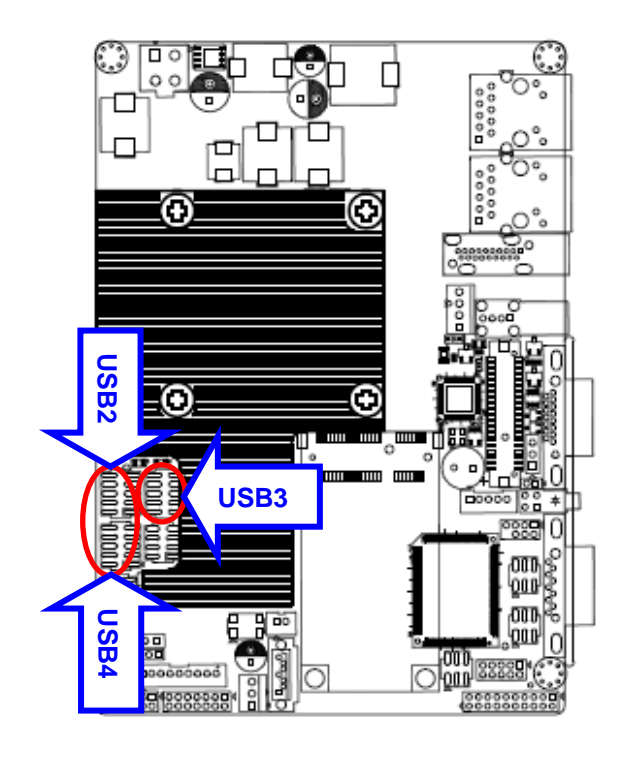

## <span id="page-26-0"></span>**2.3.13 USB connector 0&1 / 2&3 / 4&5 (USB2/ 3/ 4)**

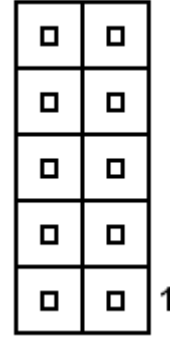

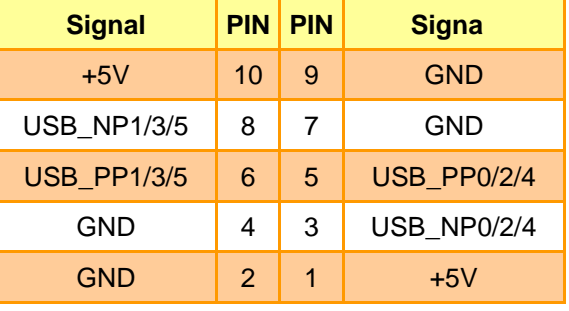

## <span id="page-26-1"></span>**2.3.14 LPC connector (LPC1)**

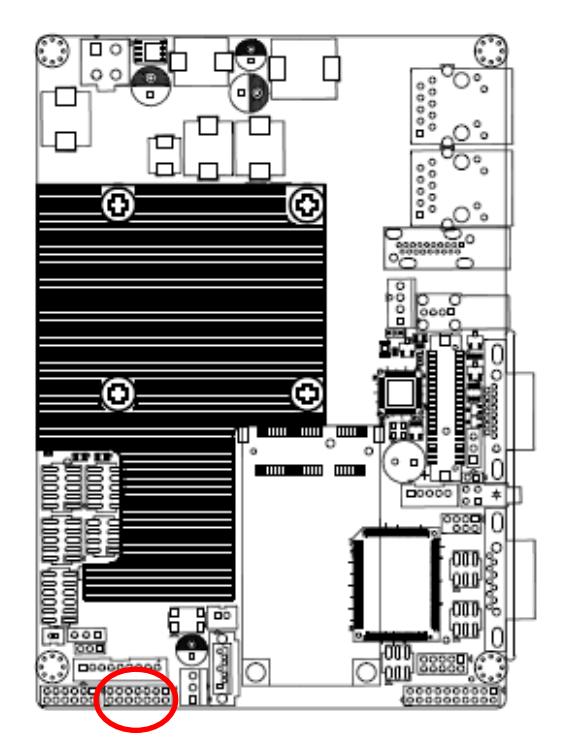

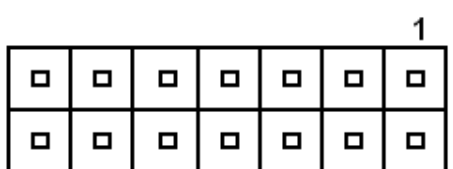

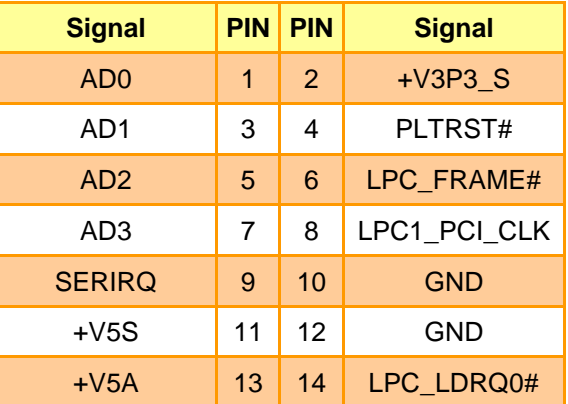

## <span id="page-27-0"></span>**2.3.15 SPI connector (SPI1)**

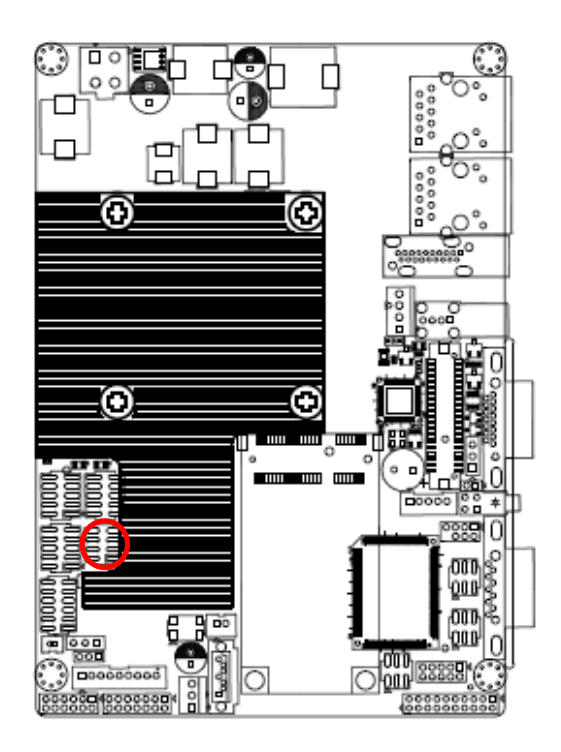

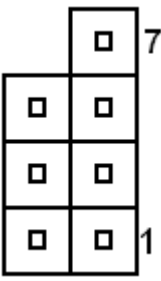

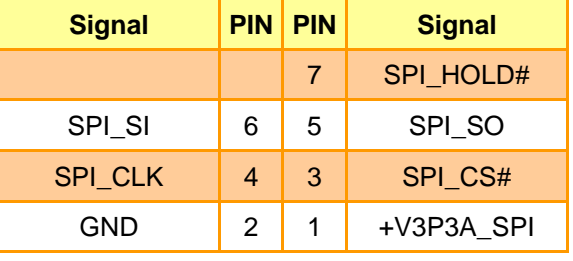

## <span id="page-27-1"></span>**2.3.16 Serial port 2 connector (COM2)**

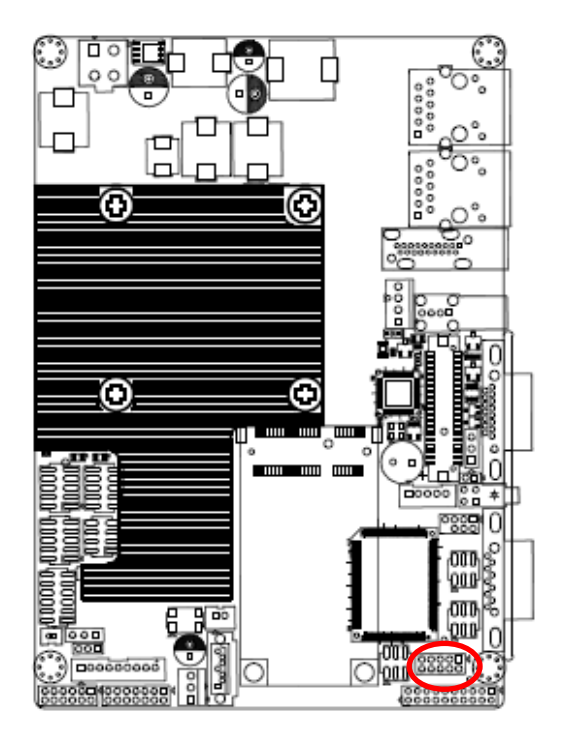

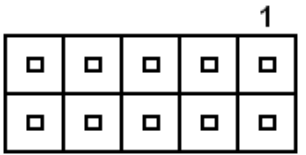

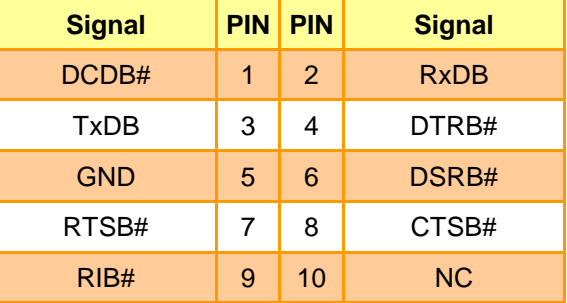

## <span id="page-28-0"></span>**2.3.17 Keyboard & Mouse Connector (KB1)**

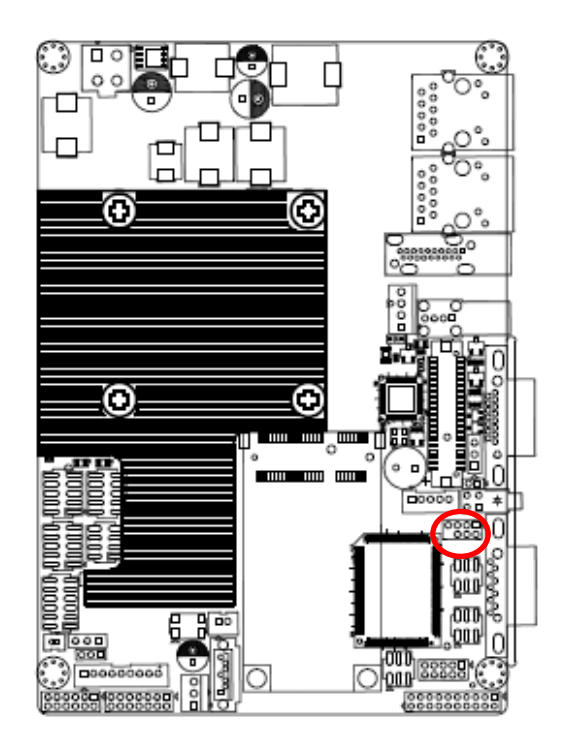

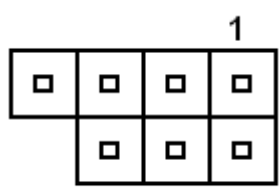

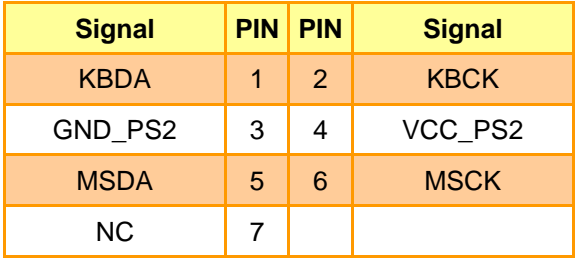

## <span id="page-28-1"></span>**2.3.18 Serial port 2 in RS-422-485 mode (RS1)**

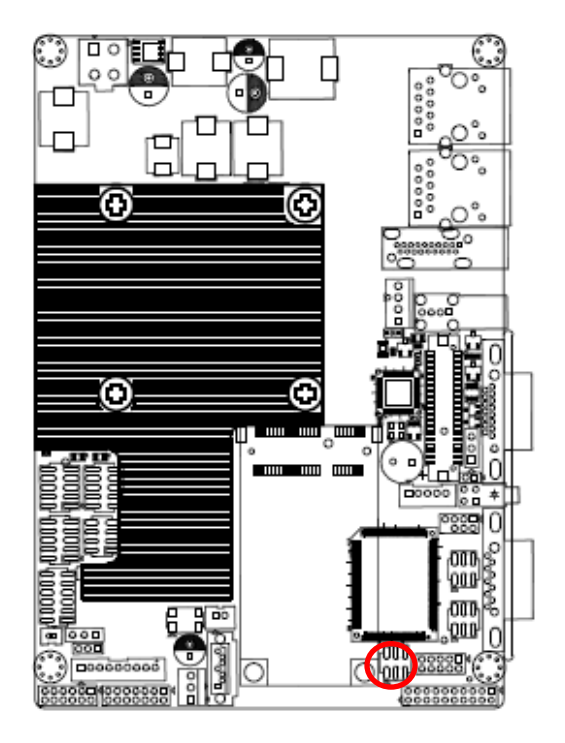

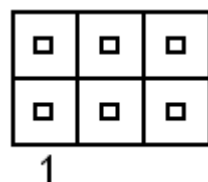

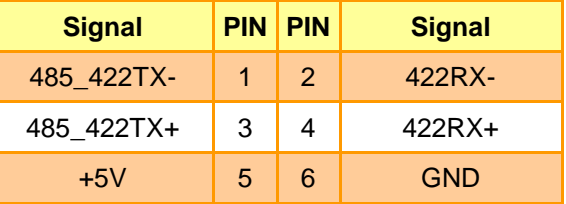

## <span id="page-29-0"></span>**2.3.19 General purpose I/O connector (DIO1)**

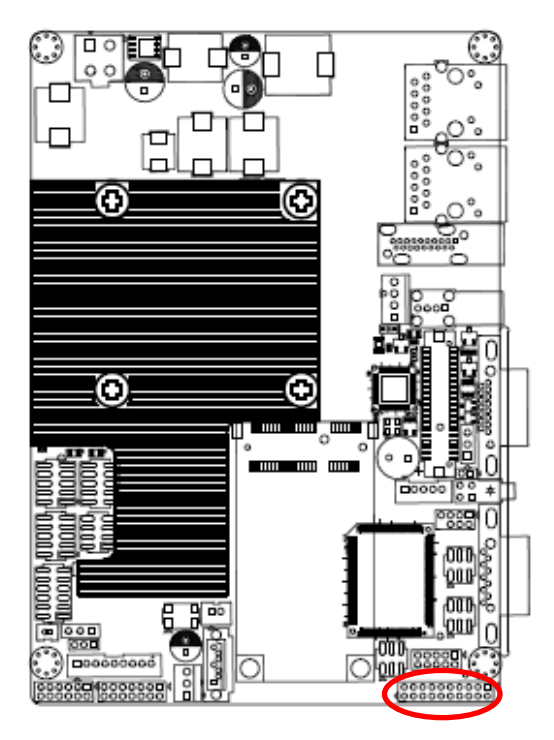

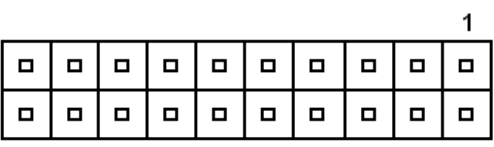

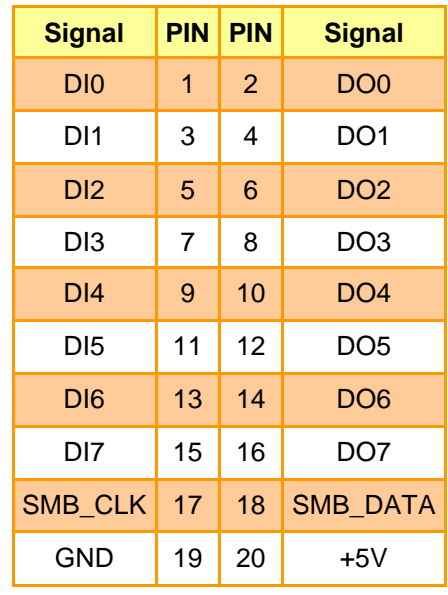

## <span id="page-29-1"></span>**2.3.20 SATA power connector (SPWR1)**

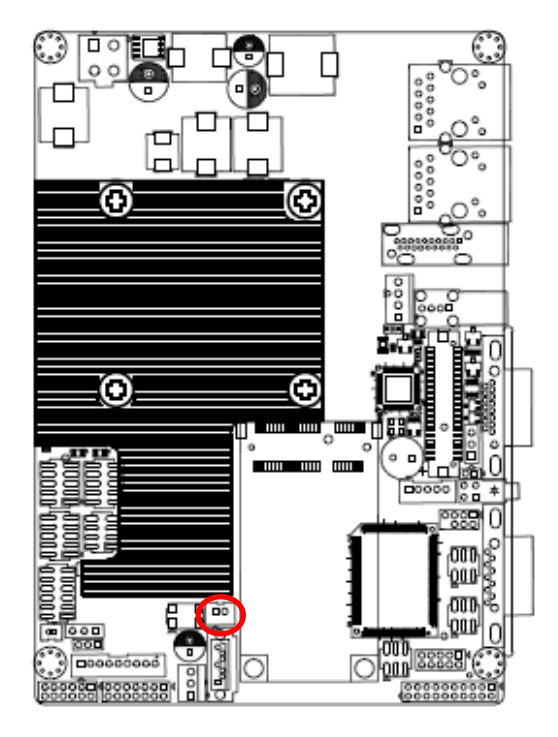

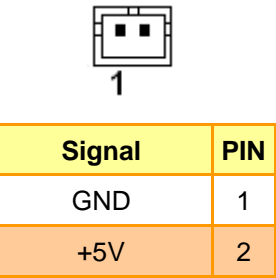

## <span id="page-30-0"></span>**2.3.21 CPU fan connector (FAN1)**

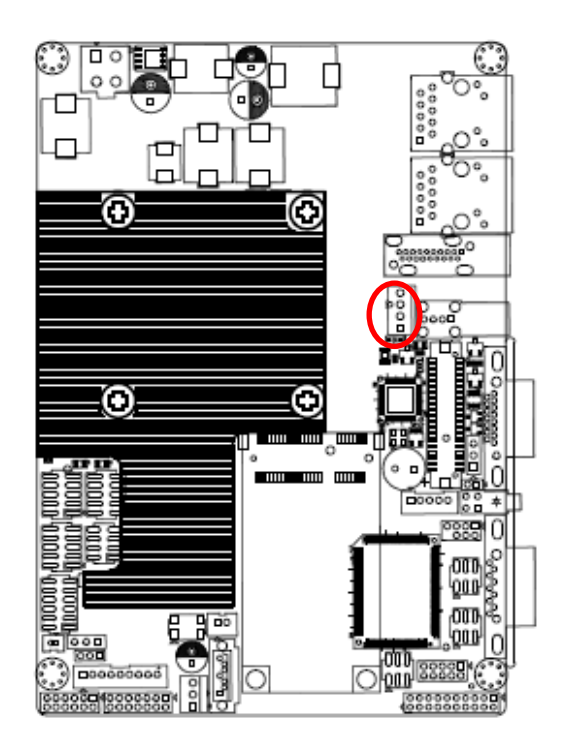

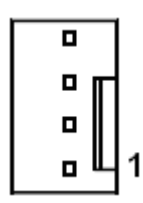

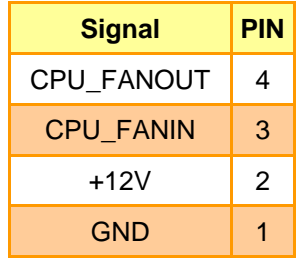

## <span id="page-30-1"></span>**2.3.22 System fan connector (FAN2)**

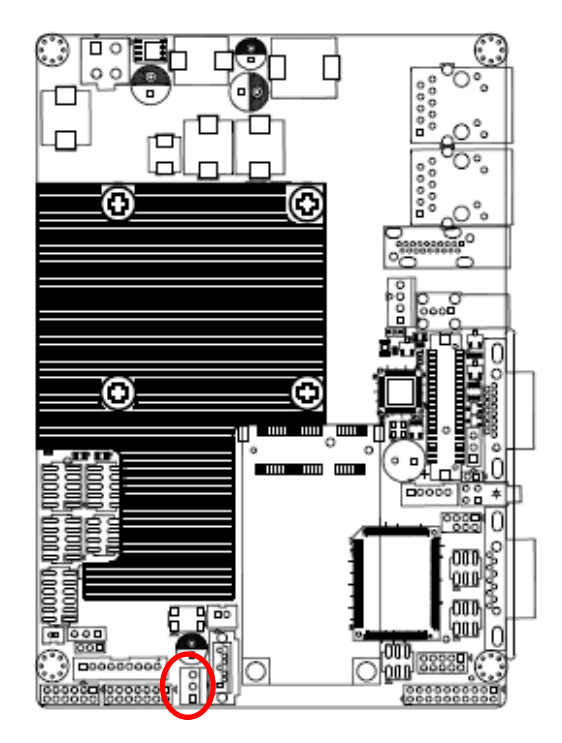

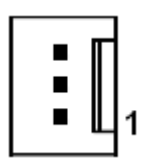

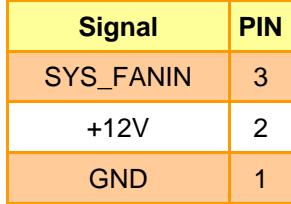

<span id="page-31-0"></span>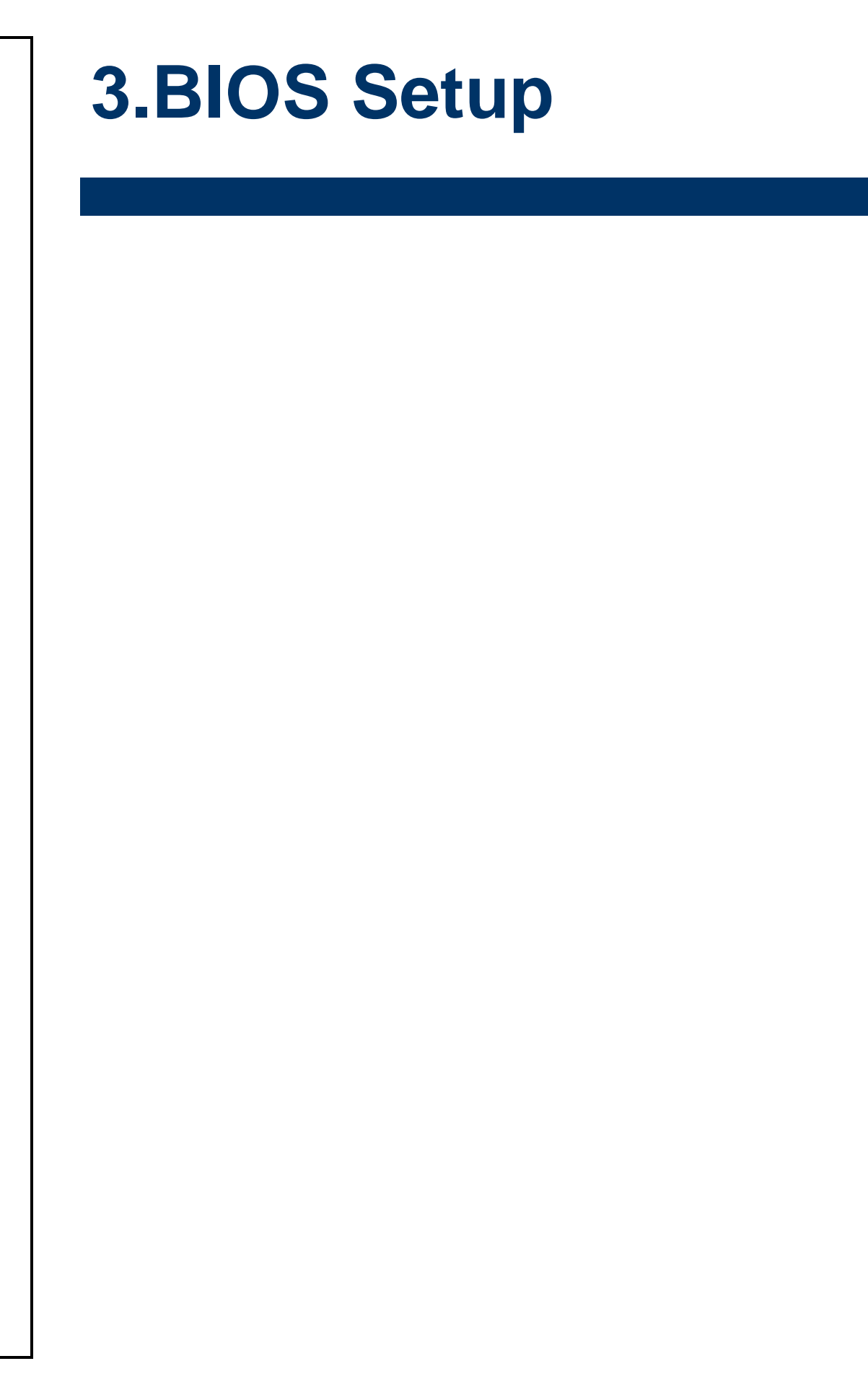

## <span id="page-32-0"></span>**3.1 Introduction**

The BIOS setup program allows users to modify the basic system configuration. In this following chapter will describe how to access the BIOS setup program and the configuration options that may be changed.

## <span id="page-32-1"></span>**3.2 Starting Setup**

The AMI BIOS™ is immediately activated when you first power on the computer. The BIOS reads the system information contained in the CMOS and begins the process of checking out the system and configuring it. When it finishes, the BIOS will seek an operating system on one of the disks and then launch and turn control over to the operating system.

While the BIOS is in control, the Setup program can be activated in one of two ways:

By pressing <Del> immediately after switching the system on, or

By pressing the <Del> key when the following message appears briefly at the bottom of the screen during the POST (Power On Self Test).

## **Press DEL to enter SETUP**

If the message disappears before you respond and you still wish to enter Setup, restart the system to try again by turning it OFF then ON or pressing the "RESET" button on the system case. You may also restart by simultaneously pressing <Ctrl>, <Alt>, and <Delete> keys. If you do not press the keys at the correct time and the system does not boot, an error message will be displayed and you will again be asked to.

## **Press F1 to Continue, DEL to enter SETUP**

## <span id="page-33-0"></span>**3.3 Using Setup**

In general, you use the arrow keys to highlight items, press <Enter> to select, use the PageUp and PageDown keys to change entries, press <F1> for help and press <Esc> to quit. The following table provides more detail about how to navigate in the Setup program using the keyboard.

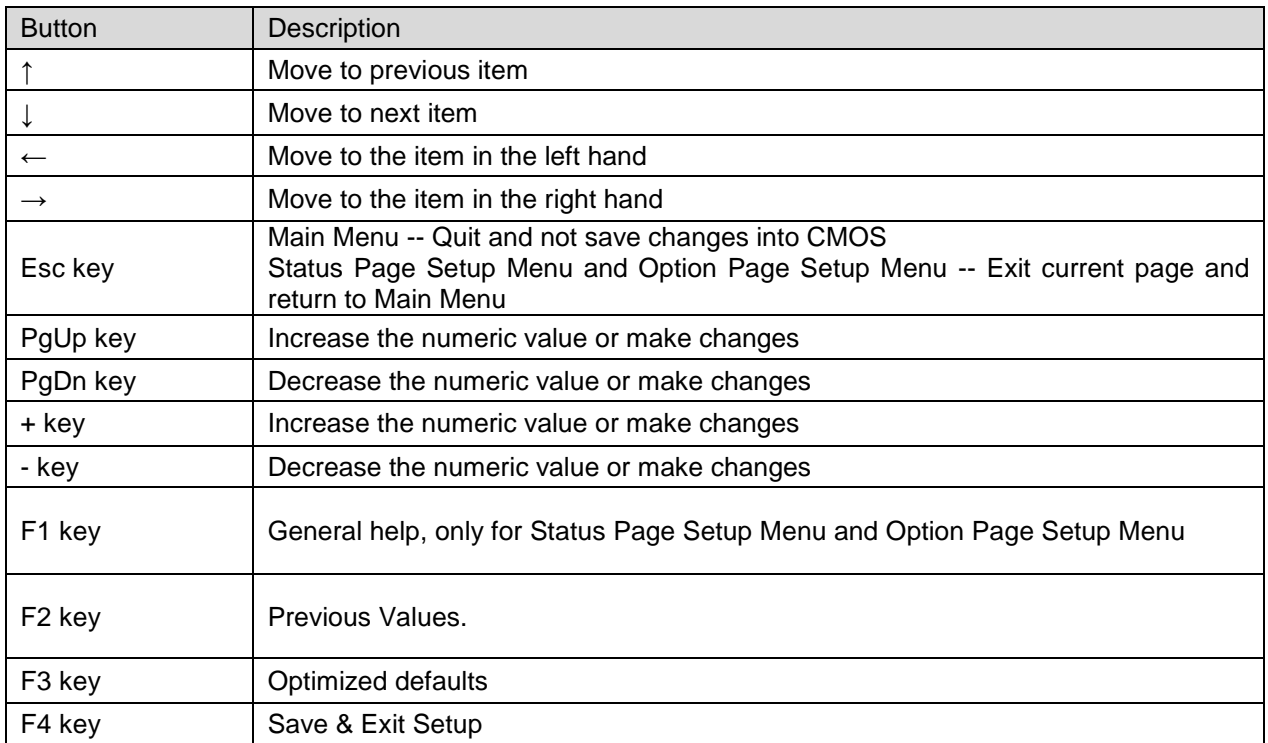

## **Navigating Through The Menu Bar**

Use the left and right arrow keys to choose the menu you want to be in.

**Note:** Some of the navigation keys differ from one screen to another.

#### **To Display a Sub Menu**

Use the arrow keys to move the cursor to the sub menu you want. Then press  $\leq$  Enter>. A ">" pointer marks all sub menus.

## <span id="page-34-0"></span>**3.4 Getting Help**

Press F1 to pop up a small help window that describes the appropriate keys to use and the possible selections for the highlighted item. To exit the Help Window press <Esc> or the F1 key again.

## <span id="page-34-1"></span>**3.5 In Case of Problems**

If, after making and saving system changes with Setup, you discover that your computer no longer is able to boot, the AMI BIOS supports an override to the CMOS settings which resets your system to its defaults.

The best advice is to only alter settings which you thoroughly understand. To this end, we strongly recommend that you avoid making any changes to the chipset defaults. These defaults have been carefully chosen by both Award and your systems manufacturer to provide the absolute maximum performance and reliability. Even a seemingly small change to the chipset setup has the potential for causing you to use the override.

## <span id="page-35-0"></span>**3.6 BIOS setup**

Once you enter the AMI BIOS CMOS Setup Utility, the Main Menu will appear on the screen. The Main Menu allows you to select from several setup functions and exit choices. Use the arrow keys to select among the items and press <Enter> to accept and enter the sub-menu.

## <span id="page-35-1"></span>**3.6.1 Main Menu**

This section allows you to record some basic hardware configurations in your computer and set the system clock.

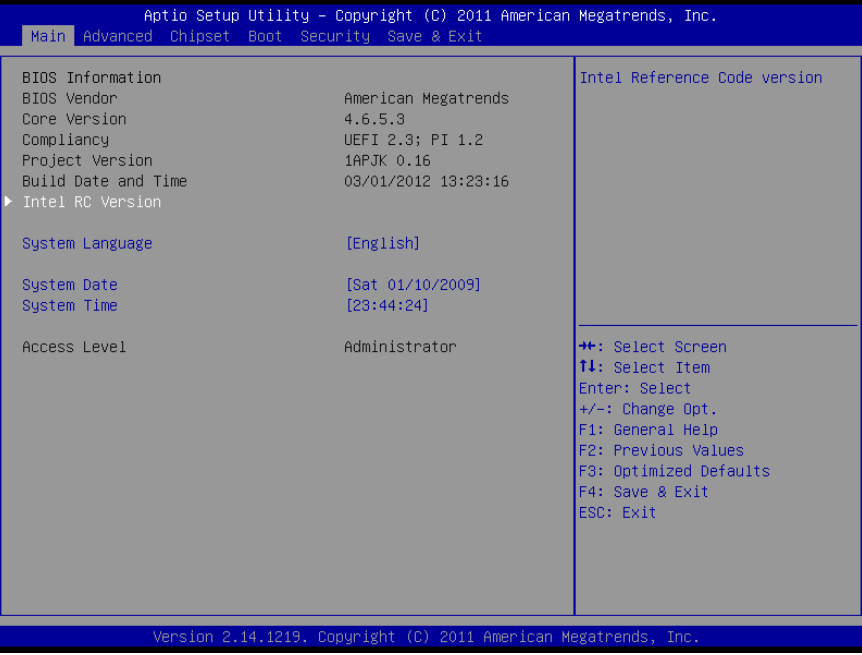

## <span id="page-35-2"></span>**3.6.1.1 System Language**

Use this option to select system language

#### <span id="page-35-3"></span>**3.6.1.2 System Date**

Use the system time option to set the system time. Manually enter the hours, minutes and seconds.

#### <span id="page-35-4"></span>**3.6.1.3 System Time**

Use the system Date option to set the system date. Manually enter the day, month and year.

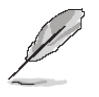

**Note:** BIOS setup screens shown in this chapter are for reference only, and may not exactly match what you see on your screen. Visit the Avalue website [\(www.avalue.com.tw\)](http://www.evalue-tech.com/) to download the latest product and BIOS information.

## <span id="page-36-0"></span>**3.6.2 Advanced BIOS settings**

This section allows you to configure your CPU and other system devices for basic operation through the following sub-menus.

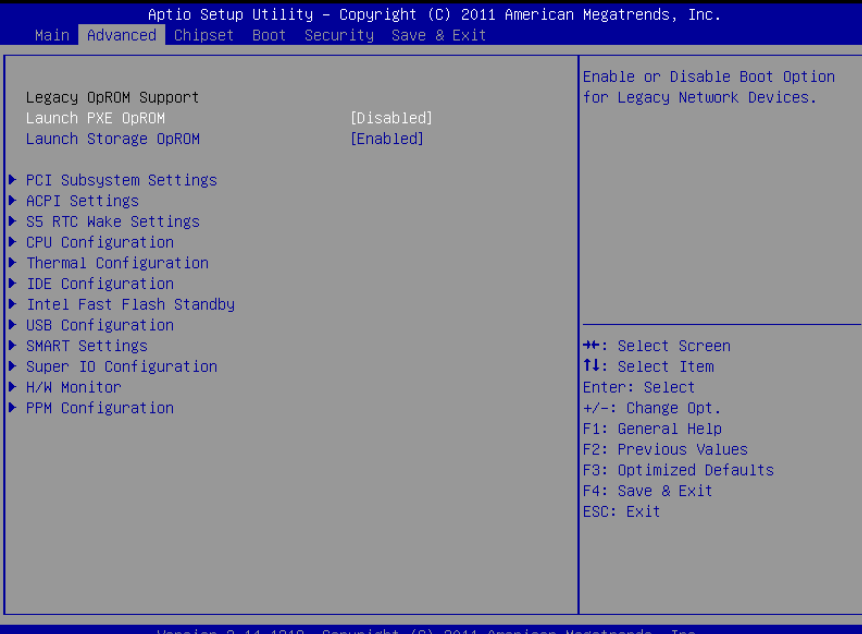

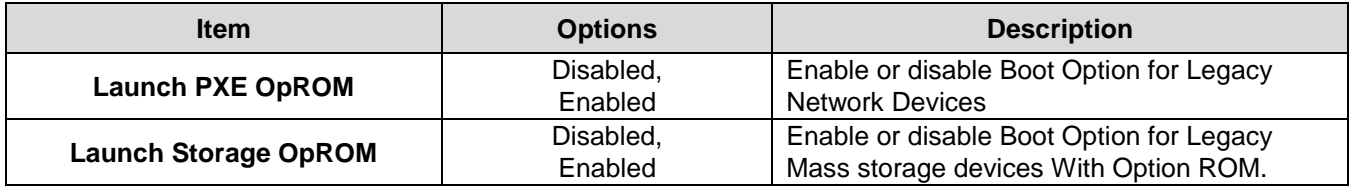

## <span id="page-36-1"></span>*3.6.2.1 PCI Subsystem Settings*

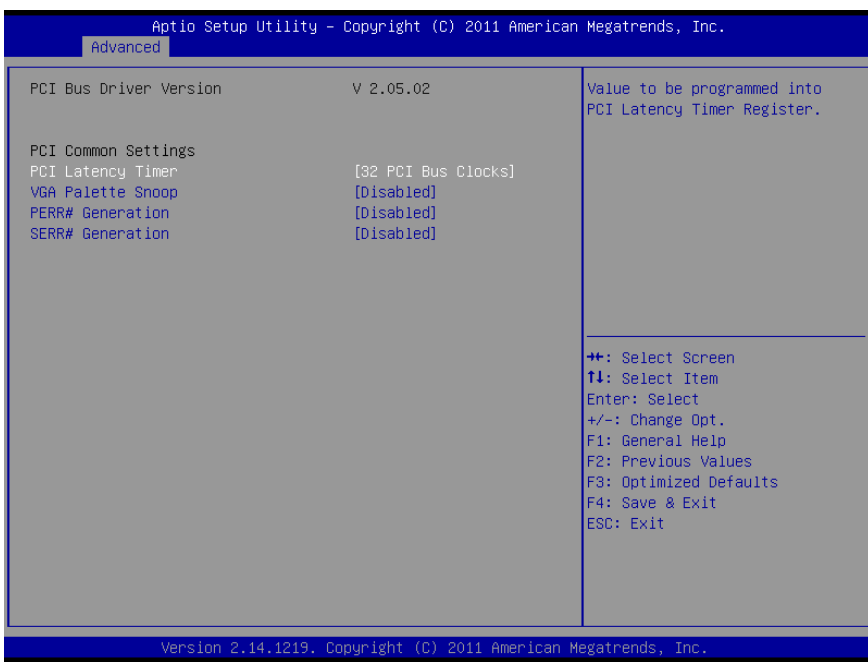

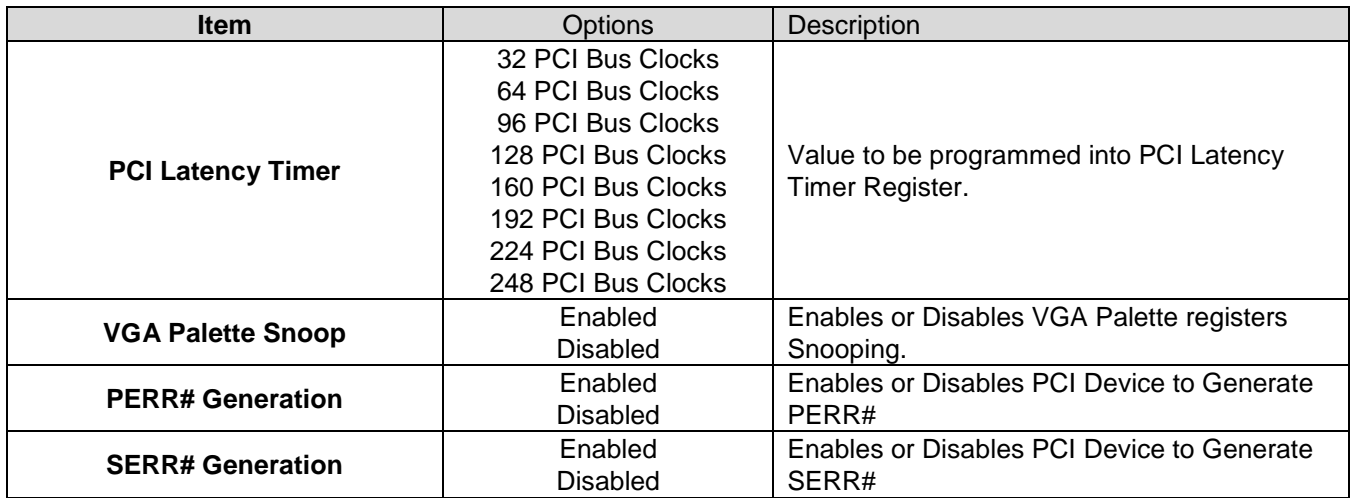

## <span id="page-37-0"></span>*3.6.2.2 ACPI Settings*

You can use this item to set up ACPI Configuration.

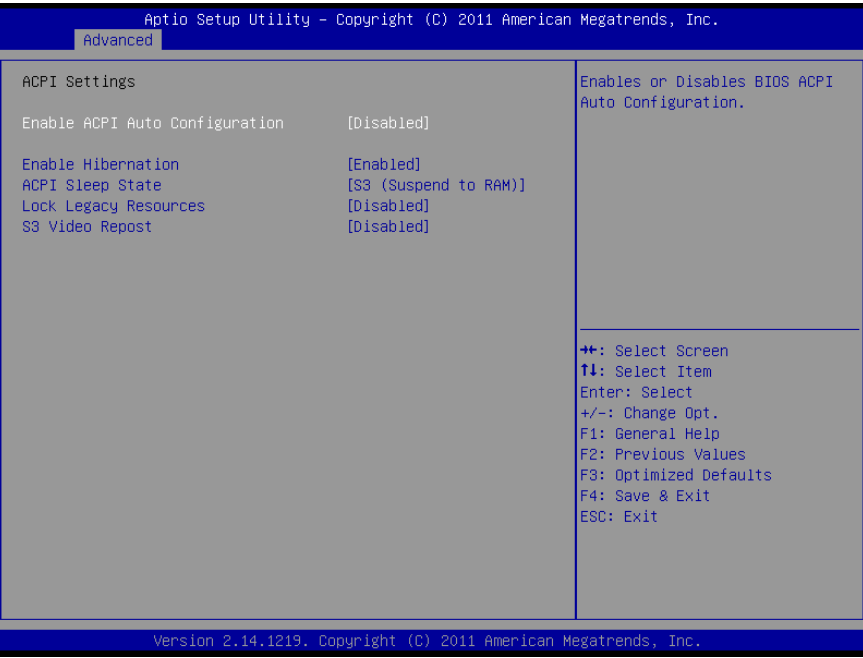

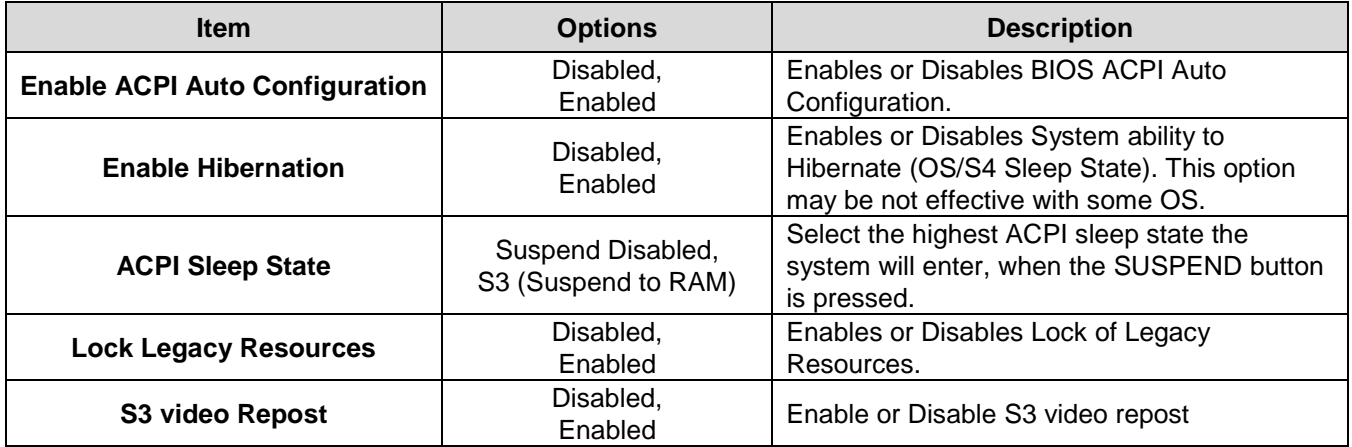

## <span id="page-38-0"></span>*3.6.2.3 S5 RTC Wake settings*

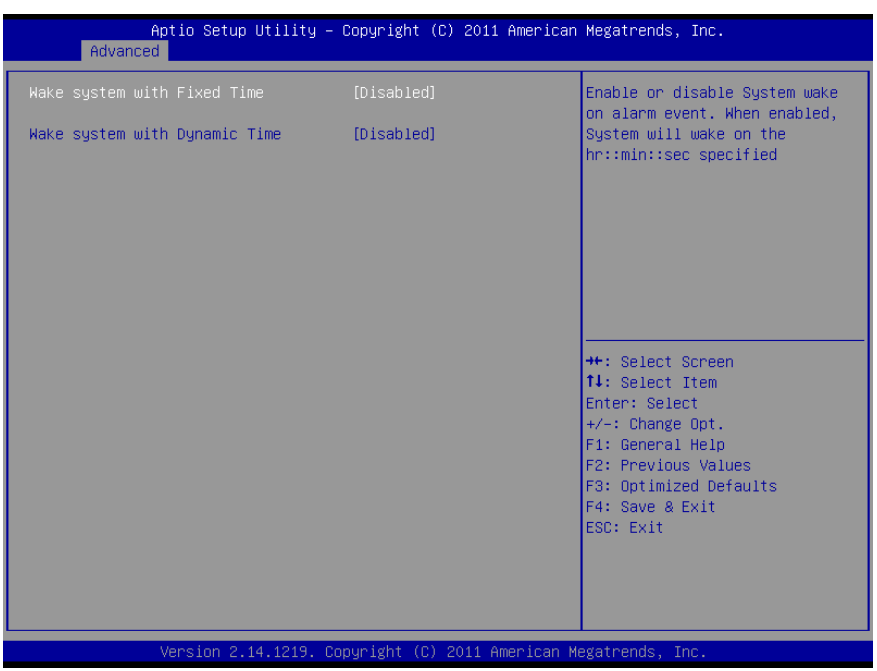

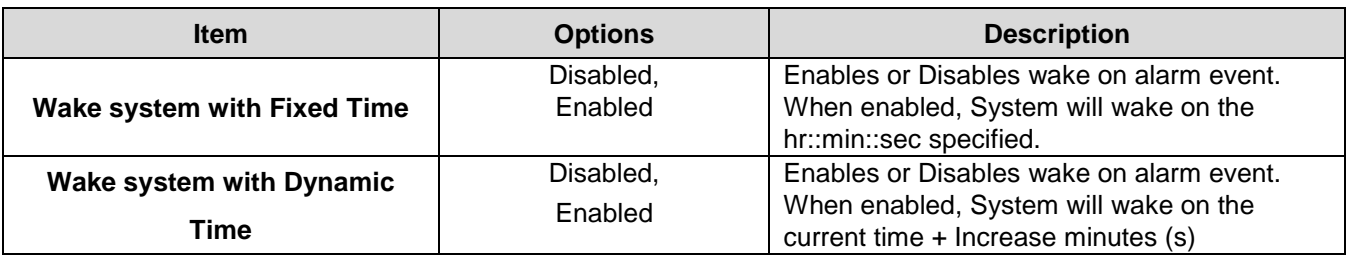

## <span id="page-38-1"></span>*3.6.2.4 CPU Configuration*

Use the CPU configuration menu to view detailed CPU specification and configure the CPU.

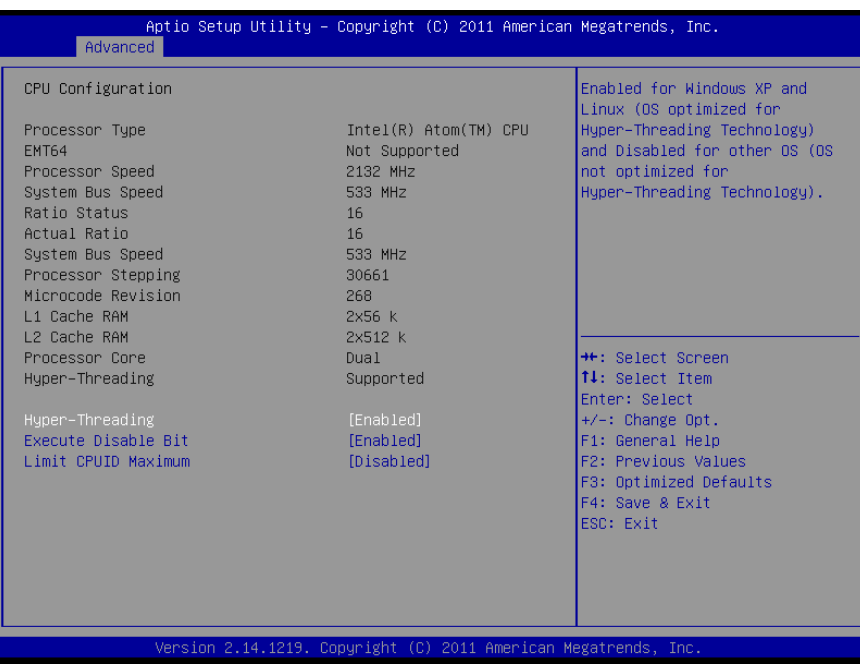

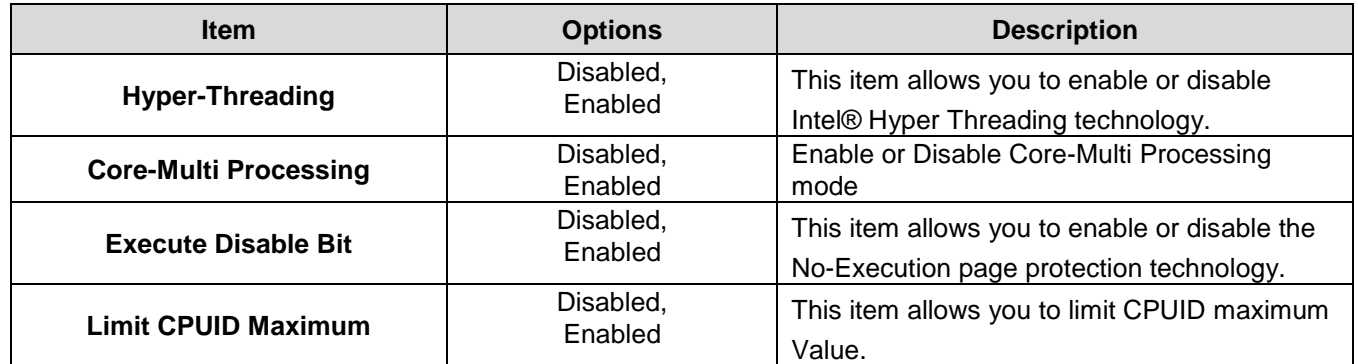

## <span id="page-39-0"></span>*3.6.2.5 Thermal Configuration*

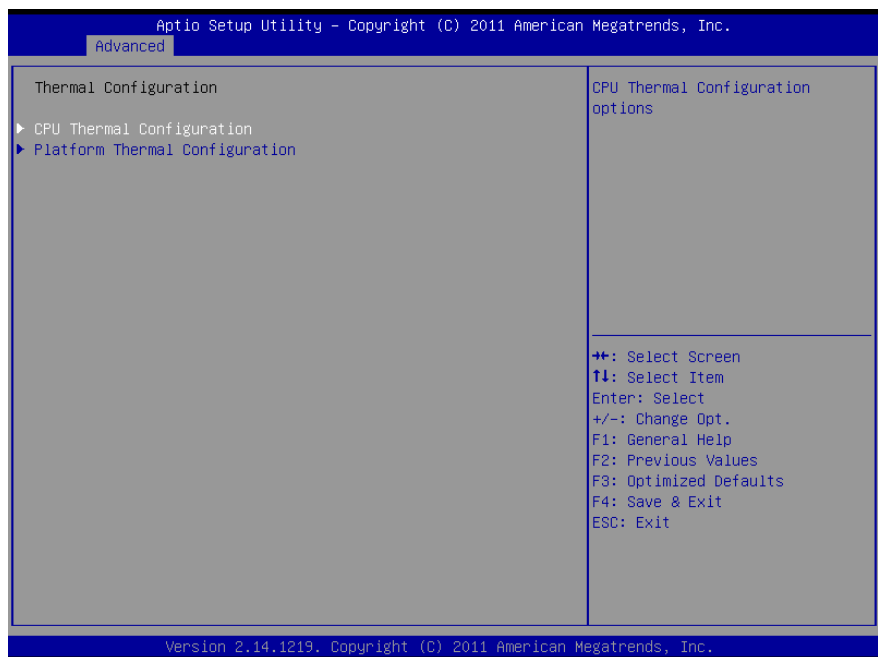

## 3.6.2.5.1 CPU Thermal Configuration

![](_page_40_Picture_68.jpeg)

![](_page_40_Picture_69.jpeg)

#### 3.6.2.5.2 Platform Thermal Configuration

![](_page_41_Picture_2.jpeg)

![](_page_41_Picture_159.jpeg)

## <span id="page-42-0"></span>*3.6.2.6 IDE Configuration*

![](_page_42_Picture_61.jpeg)

![](_page_42_Picture_62.jpeg)

## <span id="page-42-1"></span>*3.6.2.7 Intel Fast Flash Standby*

![](_page_42_Picture_63.jpeg)

![](_page_43_Picture_201.jpeg)

## <span id="page-43-0"></span>*3.6.2.8 USB Configuration*

The USB configuration menu is used to read USB configuration information and configure USB.

![](_page_43_Picture_202.jpeg)

Version 2.14.1219. Copyright (C) 2011 Ame

![](_page_43_Picture_203.jpeg)

## <span id="page-44-0"></span>*3.6.2.9 Smart settings*

![](_page_44_Picture_56.jpeg)

![](_page_44_Picture_57.jpeg)

## <span id="page-44-1"></span>*3.6.2.10 Super IO Configuration*

You can use this item to set up or change the Super IO configuration for FDD controllers, parallel ports and serial ports. Please refer to 3.6.2.9.1 and 3.6.2.9.2 for more information.

![](_page_44_Picture_58.jpeg)

![](_page_45_Picture_120.jpeg)

## 3.6.2.10.1 Serial Port 0 Configuration

![](_page_45_Picture_121.jpeg)

![](_page_45_Picture_122.jpeg)

3.6.2.10.2 Serial Port 1 Configuration

![](_page_46_Picture_2.jpeg)

![](_page_46_Picture_108.jpeg)

## <span id="page-47-0"></span>*3.6.2.11 H/W Monitor*

The H/W Monitor shows the operating temperature, fan speeds and system voltages.

![](_page_47_Picture_134.jpeg)

![](_page_47_Picture_135.jpeg)

![](_page_47_Picture_136.jpeg)

#### **Temperature**

- SYSTIN temperature
- **•** CPUTIN temperature

## **Fan speed**

- **System Fan speed**
- CPU Fan Speed

#### **Voltage**

- CPUVCORE
- +12V
- GFX
- 3VCC
- +5V
- $\bullet$  +1.5V

3.6.2.11.1 Smart Fan Mode Configuration

![](_page_48_Picture_2.jpeg)

![](_page_48_Picture_63.jpeg)

## <span id="page-49-0"></span>*3.6.2.12 PPM configuration*

![](_page_49_Picture_59.jpeg)

![](_page_49_Picture_60.jpeg)

## <span id="page-49-1"></span>**3.6.3 Advanced Chipset Features**

![](_page_49_Picture_61.jpeg)

## <span id="page-50-0"></span>*3.6.3.1 Host bridge*

![](_page_50_Picture_27.jpeg)

#### 3.6.3.1.1 Memory Frequency and Timing

![](_page_50_Picture_28.jpeg)

![](_page_51_Picture_166.jpeg)

## 3.6.3.1.2 Intel IGD Configuration

![](_page_51_Picture_167.jpeg)

![](_page_51_Picture_168.jpeg)

![](_page_52_Picture_262.jpeg)

## <span id="page-53-0"></span>*3.6.3.2 South bridge*

![](_page_53_Picture_59.jpeg)

3.6.3.2.1 TCP devices

![](_page_53_Picture_60.jpeg)

![](_page_53_Picture_61.jpeg)

![](_page_54_Picture_193.jpeg)

## 3.6.3.2.2 PCI Express Root Port 0

![](_page_54_Picture_194.jpeg)

![](_page_54_Picture_195.jpeg)

![](_page_55_Picture_216.jpeg)

## 3.6.3.2.3 PCI Express Root Port 1/2/3

![](_page_55_Picture_217.jpeg)

![](_page_56_Figure_1.jpeg)

![](_page_56_Picture_185.jpeg)

![](_page_57_Picture_214.jpeg)

## <span id="page-57-0"></span>**3.6.4 Boot settings**

![](_page_57_Picture_215.jpeg)

![](_page_58_Picture_199.jpeg)

#### <span id="page-58-0"></span>**3.6.5 Security**

Use the Security menu to set system and user password.

![](_page_58_Picture_4.jpeg)

#### <span id="page-59-0"></span>*3.6.5.1 Administrator Password*

This setting specifies a password that must be entered to access the BIOS Setup Utility. If only the Administrator's password is set, then this only limits access to the BIOS setup program and is only asked for when entering the BIOS setup program. By default, no password is specified.

#### <span id="page-59-1"></span>*3.6.5.2 User Password*

This setting specifies a password that must be entered to access the BIOS Setup Utility or to boot the system. If only the User's password is set, then this is a power on password and must be entered to boot or enter the BIOS setup program. In the BIOS setup program, the User will have Administrator rights. By default, no password is specified.

#### <span id="page-59-2"></span>**3.6.6 Save & Exit**

![](_page_59_Picture_6.jpeg)

#### <span id="page-60-0"></span>*3.6.6.1 Save Changes and Exit*

Use the save changes and reset option to save the changes made to the BIOS options and to exit the BIOS configuration setup program.

![](_page_60_Picture_93.jpeg)

#### <span id="page-60-1"></span>*3.6.6.2 Discard Changes and Exit*

Use the Discard changes and Exit option to exit the system without saving the changes made to the BIOS configuration setup program.

#### <span id="page-60-2"></span>*3.6.6.3 Save Changes and Reset*

Any changes made to BIOS settings are stored in NVRAM. The setup program then exits and reboots the controller.

#### <span id="page-60-3"></span>*3.6.6.4 Discard Changes and Reset*

Any changes made to BIOS settings during this session of the BIOS setup program are discarded. The setup program then exits and reboots the controller.

#### <span id="page-60-4"></span>*3.6.6.5 Save Changes*

Changes made to BIOS settings during this session are committed to NVRAM. The setup program remains active, allowing further changes.

#### <span id="page-61-0"></span>*3.6.6.6 Discard Changes*

Any changes made to BIOS settings during this session of the BIOS setup program are discarded. The BIOS setup continues to be active.

#### <span id="page-61-1"></span>*3.6.6.7 Restore Defaults*

This option restores all BIOS settings to the factory default. This option is useful if the controller exhibits unpredictable behavior due to an incorrect or inappropriate BIOS setting.

#### <span id="page-61-2"></span>*3.6.6.8 Save as user defaults*

This option saves a copy of the current BIOS settings as the User Defaults. This option is useful for preserving custom BIOS setup configurations.

## <span id="page-61-3"></span>*3.6.6.9 Restore as user defaults*

This option restores all BIOS settings to the user defaults. This option is useful for restoring previously preserved custom BIOS setup configurations.

## <span id="page-61-4"></span>*3.6.6.10 Boot override*

This option lists all possible bootable devices and allows the user to override the **Boot Option Priorities** list for the current boot. If no changes have been made to the BIOS setup options, the system will continue booting to the selected device without first rebooting. If BIOS setup options have been changed and saved, a reboot will be required and the boot override selection will not be valid.

<span id="page-62-0"></span>![](_page_62_Picture_1.jpeg)

## <span id="page-63-0"></span>**4.1 Install Chipset & VGA Driver (Cedarview)**

Insert the Supporting DVD-ROM to DVD-ROM drive, click on "start" icon and it should show the index page of Avalue's products automatically. If not, locate the folder HTML and choose the product from the targeted folder.

![](_page_63_Picture_3.jpeg)

**Note:** The installation procedures and screen shots in this section are based on W7 operating system.

#### **Step 1.** Locate

「\Chipset\Cedarview\W7set up.exe」.

![](_page_63_Picture_7.jpeg)

#### **Step 4.** Select **Next** to continue installation.

![](_page_63_Picture_9.jpeg)

![](_page_63_Picture_11.jpeg)

**Step 2.** Select **Next** to start setup. **Step 5.** Select **Next** to continue installation.

![](_page_63_Picture_14.jpeg)

**Step 3.** Select **Yes** to the next step. **Step 6.** Select **Finish** to complete installation

## <span id="page-64-0"></span>**4.2 Install Audio Driver (For Realtek ALC892)**

Insert the Supporting DVD-ROM to DVD-ROM drive, click on "start" icon and it should show the index page of Avalue's products automatically. If not, locate the folder HTML and choose the product from the targeted folder.

![](_page_64_Picture_3.jpeg)

**Note:** The installation procedures and screen shots in this section are based on W7 operating system.

**Step 1.** Locate 「\Audio\Realtek \ALC892\W7setup.exe」.

![](_page_64_Picture_6.jpeg)

**Step 2.** Select **Next** to the next step.

![](_page_64_Picture_8.jpeg)

**Step 3.** Select **Finish** to complete installation.

## <span id="page-65-0"></span>**4.3 Install Ethernet Driver (For Realtek 82574L)**

Insert the Supporting DVD-ROM to DVD-ROM drive, click on "start" icon and it should show the index page of Avalue's products automatically. If not, locate the folder HTML and choose the product from the targeted folder.

![](_page_65_Picture_160.jpeg)

**Note:** The installation procedures and screen shots in this section are based on W7 operating system.

Step 1. Locate 「Realtek\82574L\Win7」

![](_page_65_Picture_5.jpeg)

**INTEL SOFTWARE LICENSE AGREEMENT** 

(intel)

#### **Step 3.** Click **Next** to accept licence agreement.

Intel(R) Network Connections - InstallShield Wizard

Please read the following license agreement carefully.

**License Agreement** 

![](_page_65_Picture_161.jpeg)

#### **Step 4.** Click **Next** after selecting programs to install.

![](_page_65_Picture_9.jpeg)

**Step 2.** Click **Next**. **Step 5.** Click **Install** to begin installation

![](_page_66_Picture_1.jpeg)

**Step 6. Wait** while installing. **Step 7.** Click **Finish** to complete installation

<span id="page-67-0"></span>![](_page_67_Picture_1.jpeg)

![](_page_68_Figure_1.jpeg)

![](_page_68_Figure_2.jpeg)

Unit: mm

![](_page_69_Figure_1.jpeg)

Unit: mm

![](_page_69_Picture_3.jpeg)